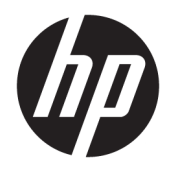

Guia de Hardware

All-in-One Business PC HP EliteOne 800 G4 23 polegadas

© Copyright 2018 HP Development Company, L.P.

Windows é marca registrada ou marca comercial da Microsoft Corporation nos Estados Unidos e/ou em outros países.

As informações contidas neste documento estão sujeitas a alterações sem aviso. As únicas garantias para produtos e serviços da HP são as estabelecidas nas declarações de garantia expressa que acompanham tais produtos e serviços. Nenhuma informação contida neste documento deve ser interpretada como uma garantia adicional. A HP não será responsável por omissões, erros técnicos ou erros editoriais contidos neste documento.

Este documento contém informações de propriedade protegidas por direitos autorais. Nenhuma parte deste documento pode ser fotocopiada, reproduzida ou traduzida para qualquer outro idioma sem permissão prévia e por escrito da HP Development Company.

Segunda edição: junho de 2018

Primeira edição: junho de 2018

Número de peça do documento: L19726-202

### **Sobre este guia**

Este guia fornece informações básicas sobre a atualização deste modelo de computador.

- **AVISO!** O texto apresentado dessa maneira indica que a não-observância das orientações poderá resultar em lesões corporais ou morte.
- **CUIDADO:** O texto apresentado dessa maneira indica que a não-observância das orientações poderá resultar em lesões corporais ou morte.
- **WOTA:** O texto apresentado dessa maneira oferece informação adicional importante.

# **Conteúdo**

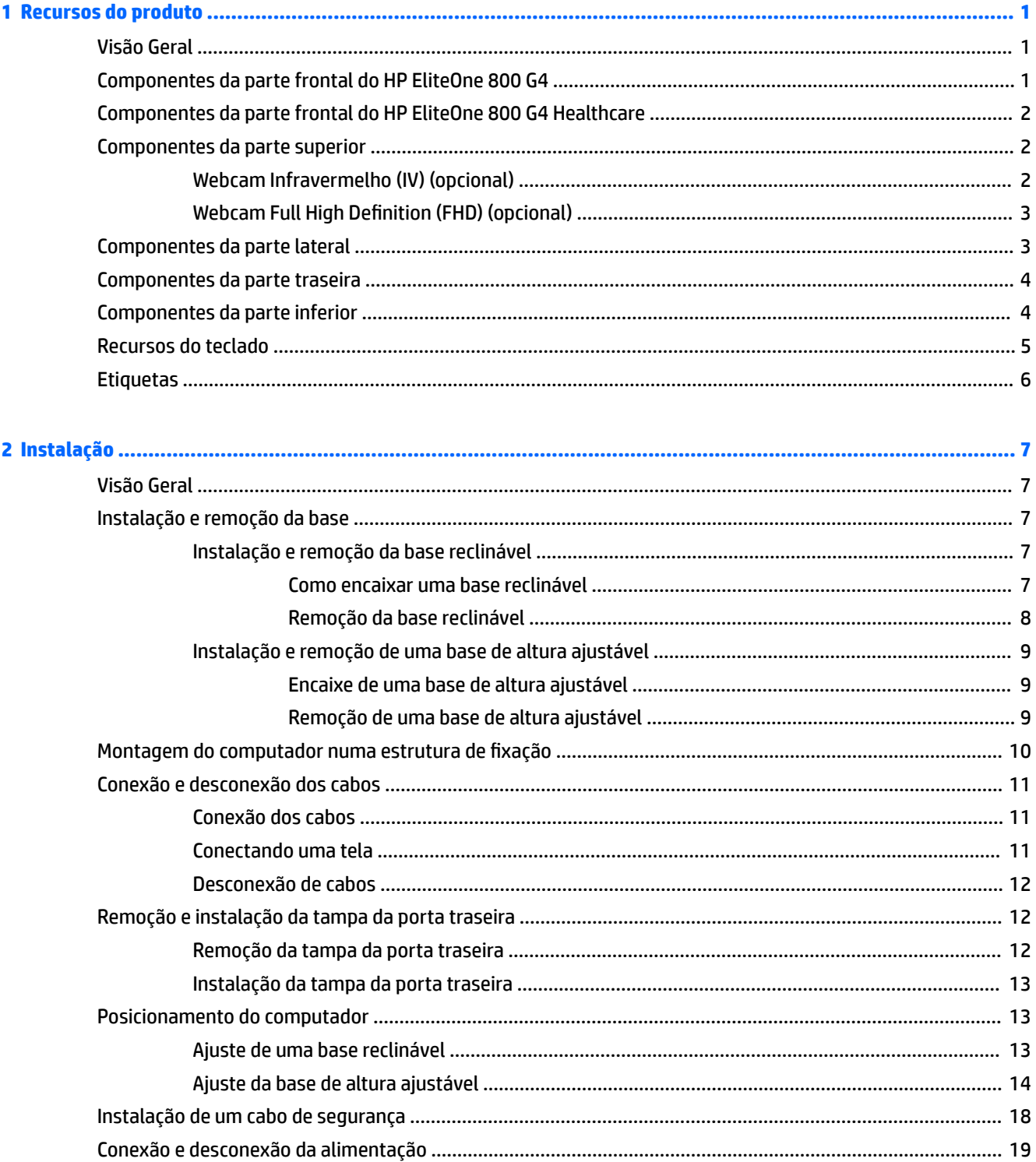

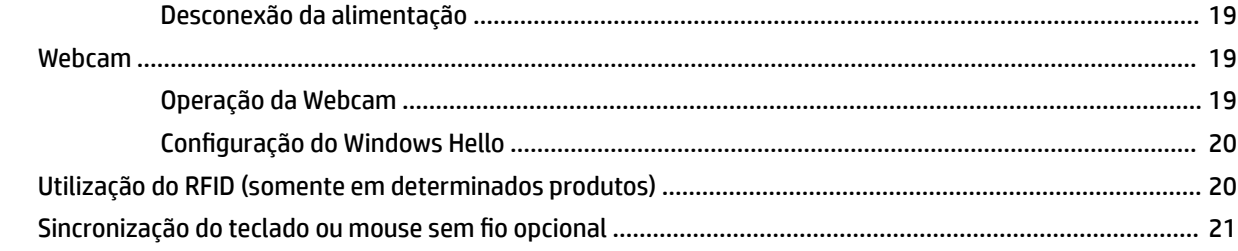

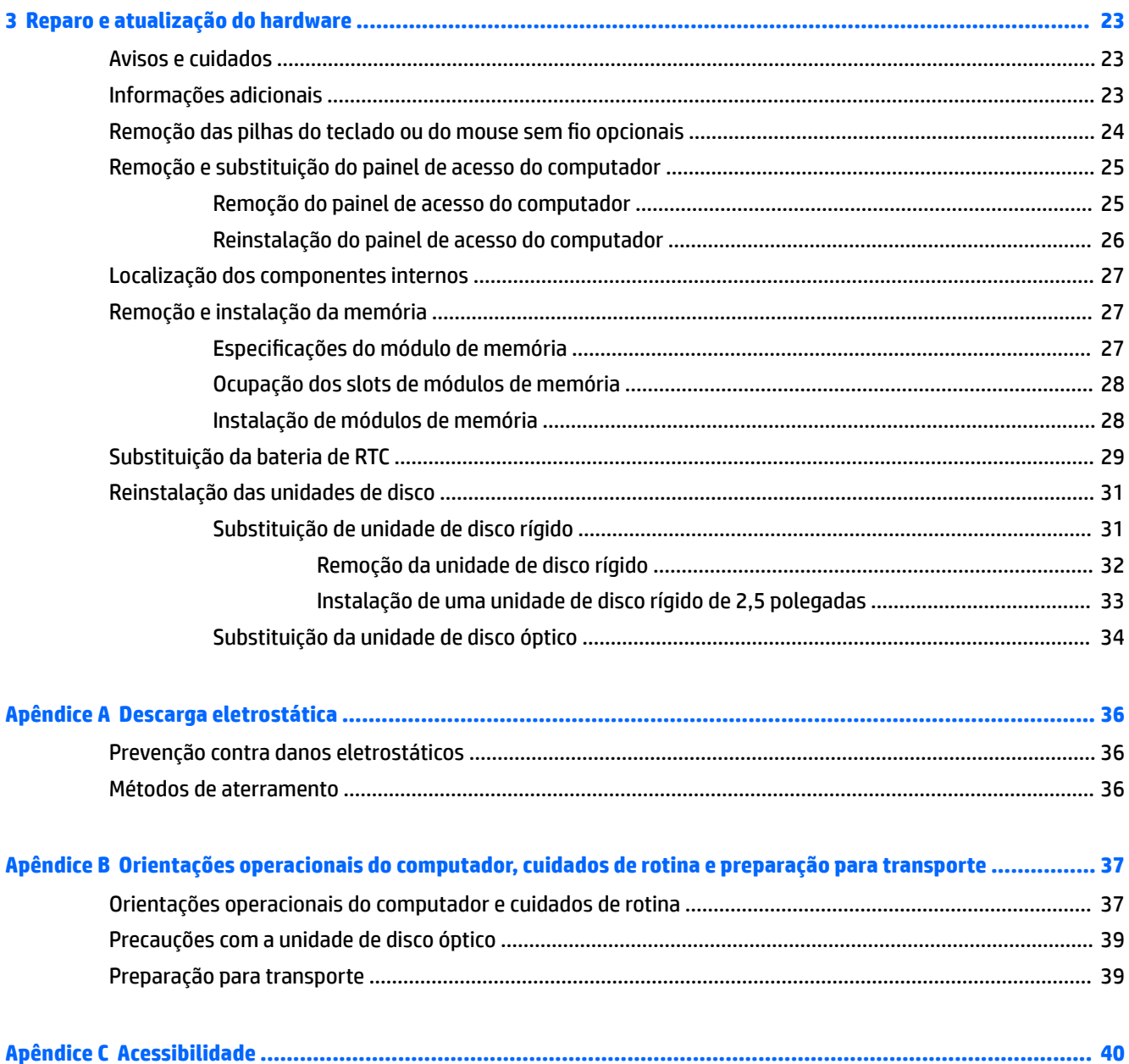

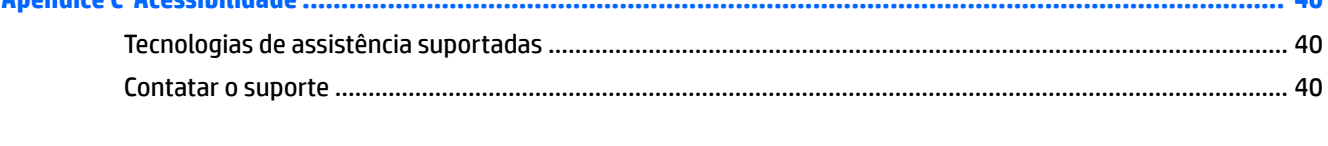

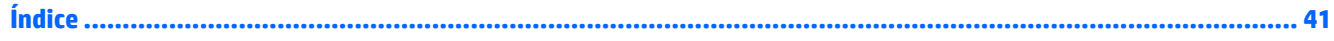

# <span id="page-6-0"></span>**1 Recursos do produto**

# **Visão Geral**

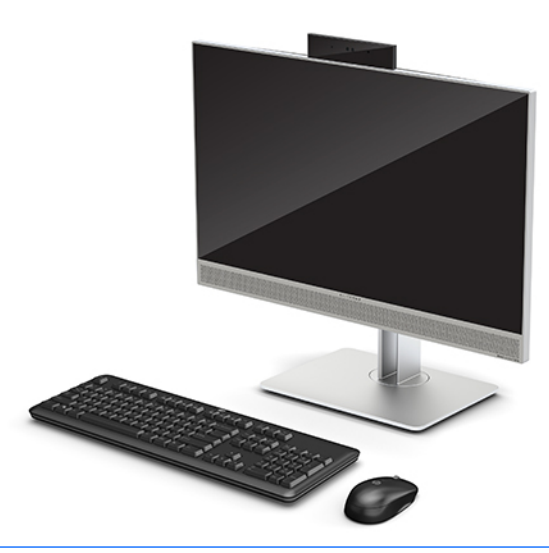

**WE NOTA:** Para os manuais mais recentes deste produto, acesse <http://www.hp.com/support>. Selecione **Encontre seu produto** e siga as instruções na tela.

Este produto utiliza etiquetagem eletrônica para indicação de marca ou declaração de regulamentação. Consulte [Etiquetas na página 6](#page-11-0) para exibir a operação.

### **Componentes da parte frontal do HP EliteOne 800 G4**

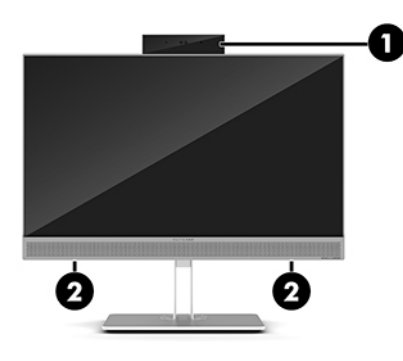

#### **Componente**

1 Webcam

2 Alto-falantes (somente em determinados produtos)

### <span id="page-7-0"></span>**Componentes da parte frontal do HP EliteOne 800 G4 Healthcare**

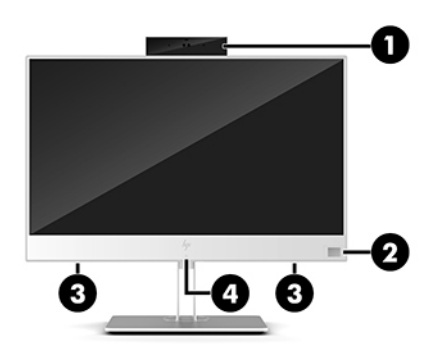

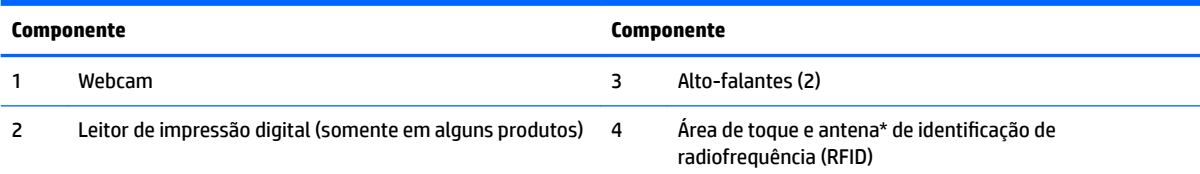

\*A antena não é visível na parte externa do computador. Para obter uma transmissão ideal, mantenha a área imediatamente em torno das antenas livre de obstruções.

Para obter informações regulamentares sobre dispositivos sem fio, consulte a seção *Informações Regulamentares, de Segurança e Ambientais* aplicável a seu país ou região.

Para acessar este guia:

**▲** Selecione o botão **Iniciar**, selecione **Ajuda e Suporte HP** e, em seguida, selecione **Documentação HP**.

 $-$  ou  $-$ 

**▲** Selecione o botão **Iniciar**, selecione **HP** e, em seguida, selecione **Documentação HP**.

## **Componentes da parte superior**

### **Webcam Infravermelho (IV) (opcional)**

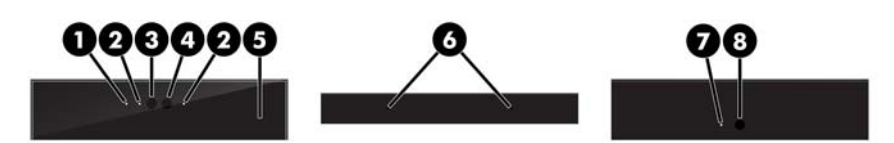

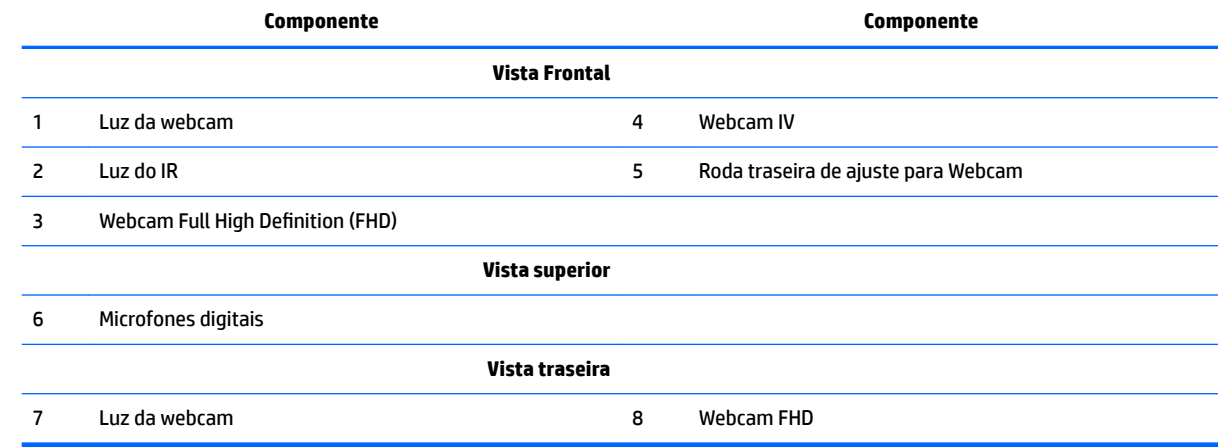

### <span id="page-8-0"></span>**Webcam Full High Definition (FHD) (opcional)**

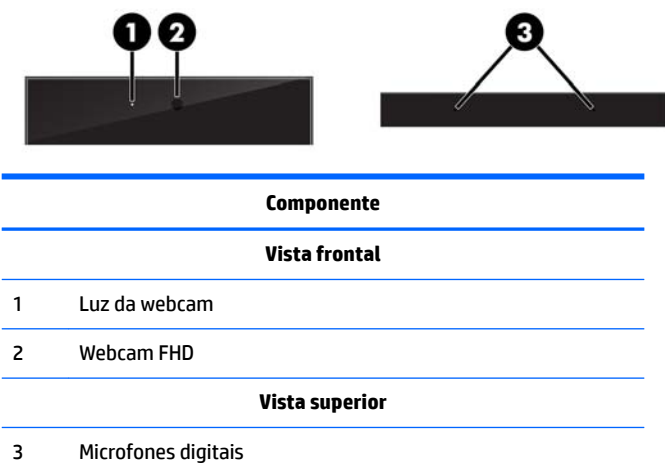

# **Componentes da parte lateral**

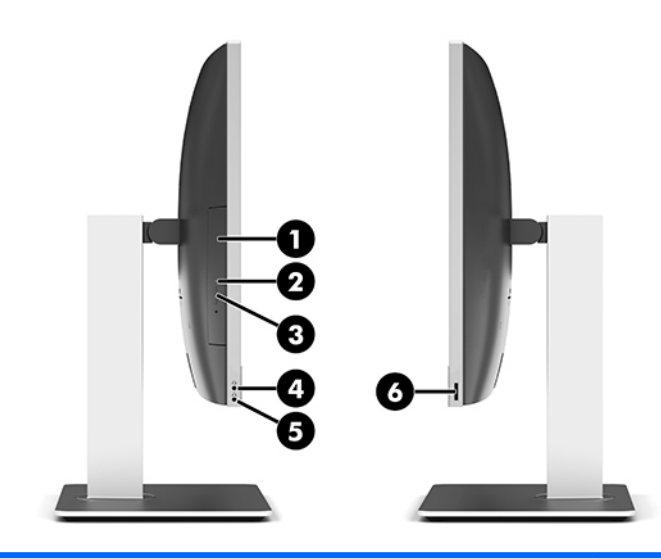

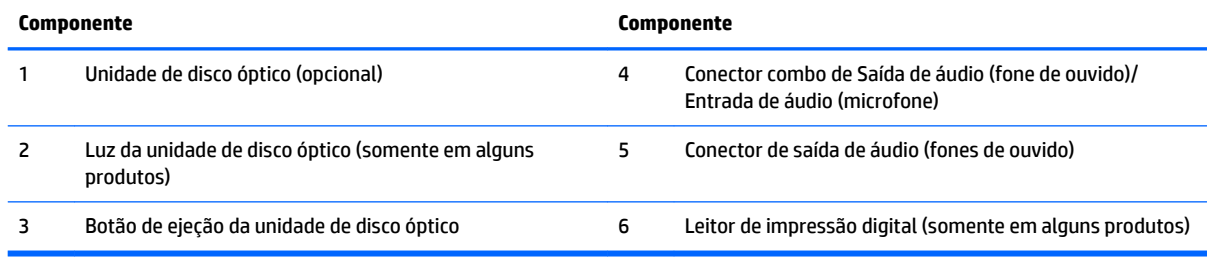

# <span id="page-9-0"></span>**Componentes da parte traseira**

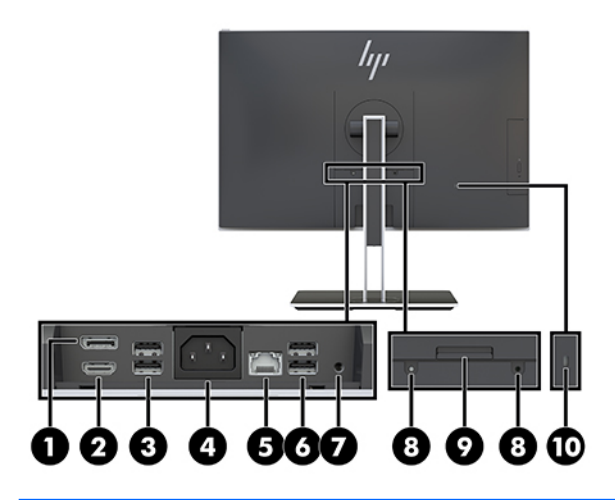

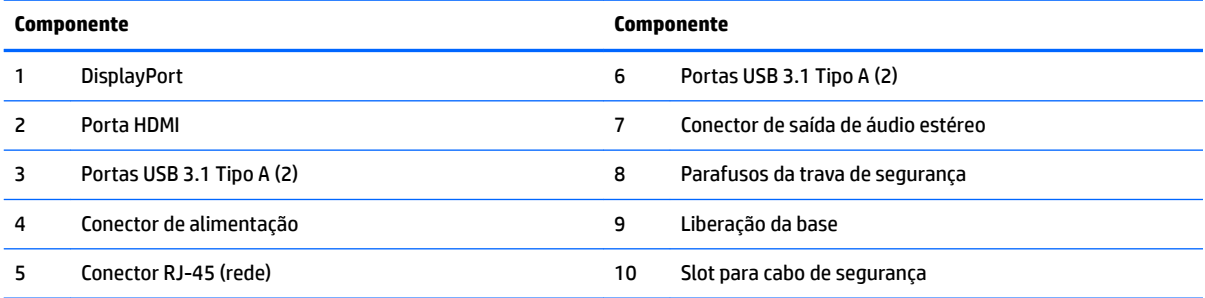

# **Componentes da parte inferior**

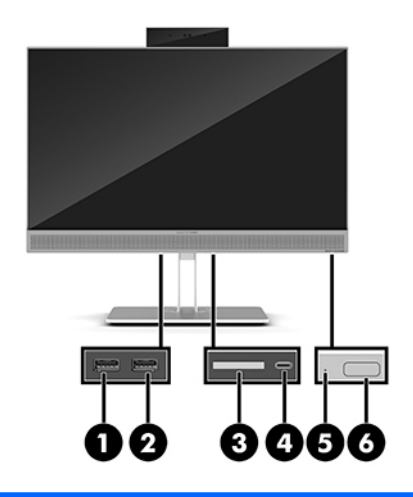

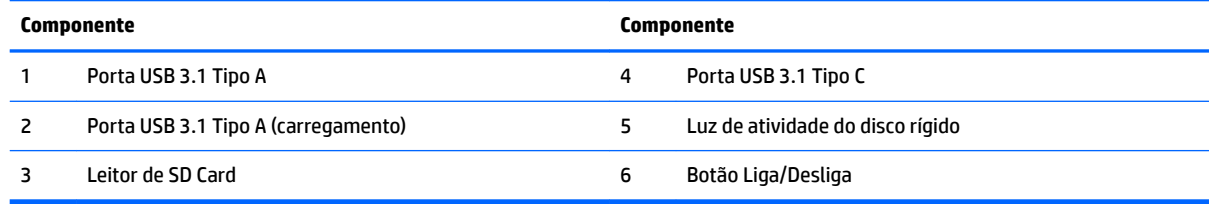

# <span id="page-10-0"></span>**Recursos do teclado**

O teclado e mouse podem ser diferentes.

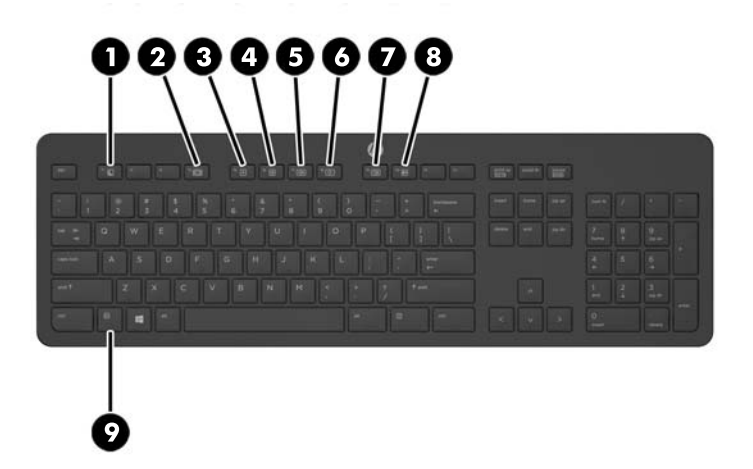

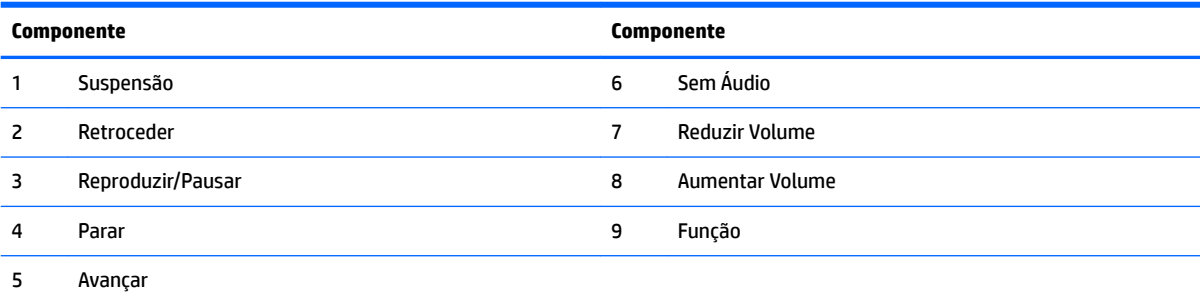

### <span id="page-11-0"></span>**Etiquetas**

As etiquetas fixadas no computador fornecem informações que podem ser necessárias para a solução de problemas do sistema ou para levar o computador em viagem internacional.

**IMPORTANTE:** Todas as etiquetas descritas nesta seção estão localizadas na parte inferior ou na borda do computador.

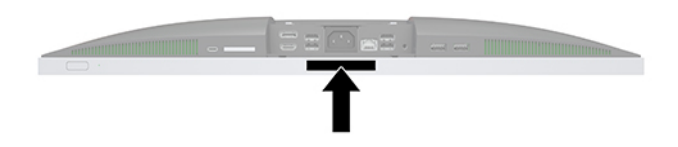

- **1.** Etiqueta do Certificado Microsoft® de Autenticidade (somente em determinados modelos antes do Windows 8) - Contém a chave de produto do Windows. Você pode precisar da Chave de produto para atualizar ou resolver problemas no sistema operacional. Plataformas com Windows 8 ou Windows 8.1 pré-instalado não possuem etiqueta física, mas possuem uma Chave de produto digital eletronicamente instalada.
	- **X NOTA:** Essa Chave de produto digital é automaticamente reconhecida e ativada pelos Sistemas operacionais da Microsoft ao reinstalar um sistema operacional Windows 8 ou Windows 8.1 com os métodos de recuperação aprovados pela HP.
- **2.** Etiqueta de manutenção: fornece informações importantes para identificar seu computador. Quando entrar em contato com o suporte, o atendente provavelmente lhe solicitará o número de série e, possivelmente, o número do produto ou o número do modelo. Localize esses números antes de entrar em contato com o suporte.

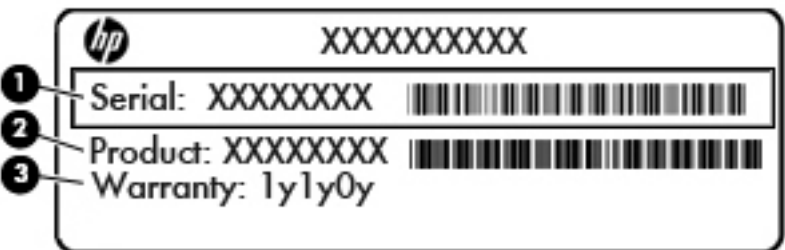

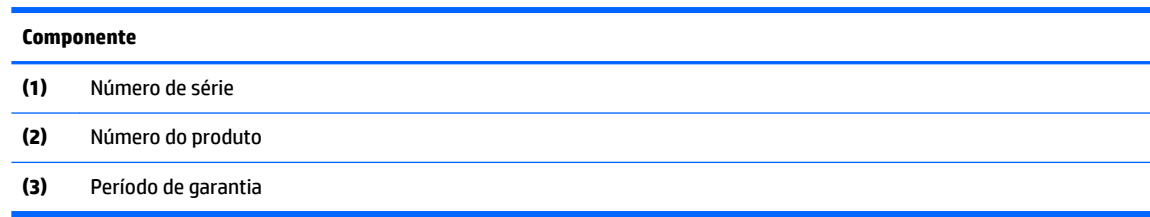

**3.** Etiqueta de número de série.

# <span id="page-12-0"></span>**2 Instalação**

# **Visão Geral**

Configure o computador na seguinte ordem:

Conecte uma base. Consulte Instalação e remoção da base na página 7.

Ou

Monte o computador em um acessório de montagem Consulte [Montagem do computador numa](#page-15-0)  estrutura de fixação na página 10.

- Conecte os cabos para periféricos e alimentação. Consulte Conexão e desconexão dos cabos [na página 11.](#page-16-0)
- Se desejar, conecte uma tela adicional. Consulte [Conectando uma tela na página 11](#page-16-0).
- Instale e prenda a tampa da porta traseira. Consulte Instalação da tampa da porta traseira [na página 13.](#page-18-0)
- Selecione uma posição confortável para o computador e para o ângulo de visualização. Consulte [Posicionamento do computador na página 13.](#page-18-0)
- Instale um cabo de segurança por segurança. Consulte [Instalação de um cabo de segurança](#page-23-0) [na página 18.](#page-23-0)
- Lique o monitor. Consulte [Conexão da alimentação na página 19](#page-24-0).
- O teclado e o mouse são sincronizados na fábrica. Se precisar sincronizar o mouse e o teclado novamente, consulte [Sincronização do teclado ou mouse sem fio opcional na página 21](#page-26-0).

## **Instalação e remoção da base**

Estão disponíveis dois pedestais para o computador:

- Instalação e remoção da base reclinável
- [Instalação e remoção de uma base de altura ajustável](#page-14-0)

### **Instalação e remoção da base reclinável**

#### **Como encaixar uma base reclinável**

Para instalar a base:

- **1.** Coloque o computador em uma superfície plana e macia, com sua tela voltada para baixo. A HP recomenda colocar uma coberta, toalha ou outro tecido macio para proteger a superfície da tela contra riscos e outros danos.
- **2.** Prenda os ganchos na parte superior da base nos dois buracos grandes da parte superior da parte traseira do computador (1).

<span id="page-13-0"></span>**3.** Encaixe a base no computador e pressione para baixo até ouvir um clique no lugar (2).

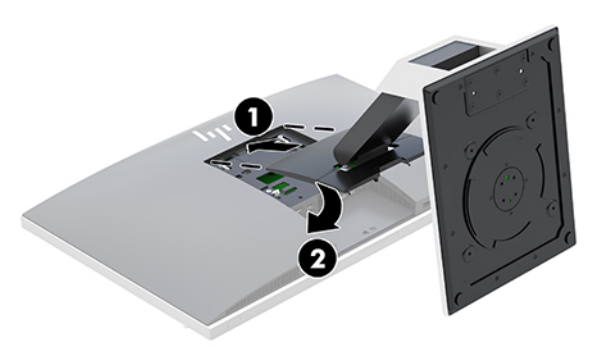

#### **Remoção da base reclinável**

Para remover a base:

- **1.** Retire todas as mídias removíveis, como discos ópticos ou unidades flash USB, do computador.
- **2.** Desligue o computador corretamente pelo sistema operacional e, em seguida, todos os dispositivos externos.
- **3.** Desligue o cabo de alimentação de CA da tomada de CA e desconecte todos os dispositivos externos.
- **4.** Coloque o computador em uma superfície plana e macia, com sua tela voltada para baixo. A HP recomenda colocar uma coberta, toalha ou outro tecido macio para proteger a superfície da tela contra riscos e outros danos.
- **5.** Remova a tampa da porta traseira caso ela esteja instalada. Para obter instruções, consulte [Remoção da](#page-17-0) [tampa da porta traseira na página 12](#page-17-0).
- **6.** Pressione a trava de liberação sob a base (1).
- **7.** Levante a base para cima (2) e, em seguida, puxe os ganchos da base para fora do computador (3).

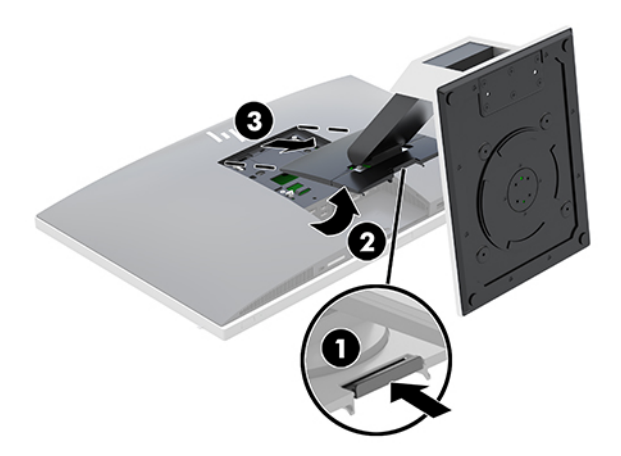

### <span id="page-14-0"></span>**Instalação e remoção de uma base de altura ajustável**

#### **Encaixe de uma base de altura ajustável**

Para instalar a base:

- **1.** Coloque o computador em uma superfície plana e macia, com sua tela voltada para baixo. A HP recomenda colocar uma coberta, toalha ou outro tecido macio para proteger a superfície da tela contra riscos e outros danos.
- **2.** Prenda os ganchos na parte superior da base nos dois buracos grandes da parte superior da parte traseira do computador (1).
- **3.** Encaixe a base no computador e pressione para baixo até ouvir um clique no lugar (2).

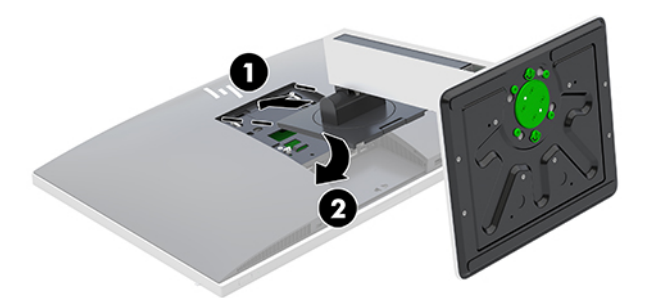

#### **Remoção de uma base de altura ajustável**

Para remover a base:

- **1.** Retire todas as mídias removíveis, como discos ópticos ou unidades flash USB, do computador.
- **2.** Desligue o computador corretamente pelo sistema operacional e, em seguida, todos os dispositivos externos.
- **3.** Desligue o cabo de alimentação de CA da tomada de CA e desconecte todos os dispositivos externos.
- **4.** Coloque o computador em uma superfície plana e macia, com sua tela voltada para baixo. A HP recomenda colocar uma coberta, toalha ou outro tecido macio para proteger a superfície da tela contra riscos e outros danos.
- **5.** Remova a tampa da porta traseira caso ela esteja instalada. Para obter instruções, consulte [Remoção da](#page-17-0) [tampa da porta traseira na página 12](#page-17-0).
- **6.** Pressione a trava de liberação sob a base (1).

<span id="page-15-0"></span>**7.** Levante a base para cima (2) e, em seguida, puxe os ganchos da base para fora do computador (3).

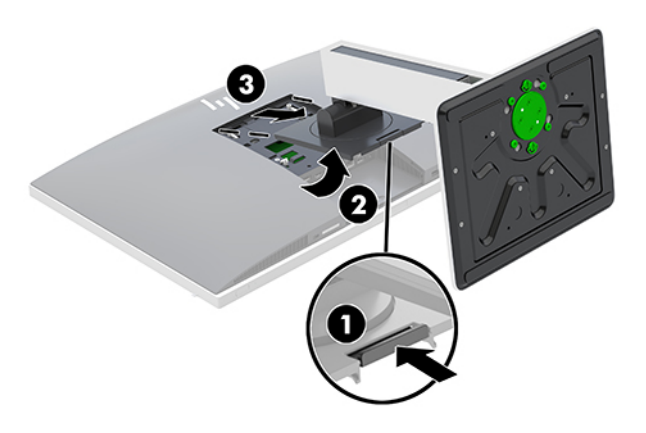

### **Montagem do computador numa estrutura de fixação**

O computador pode ser fixado em uma parede, braço articulado ou outro acessório de montagem.

- **W NOTA:** Este aparelho está destinado a ser admitido pelo suporte para montagem em parede Listado CSA ou UL.
	- **1.** Pressione a placa de ajuste VESA fornecida na abertura VESA até ela encaixar no lugar.

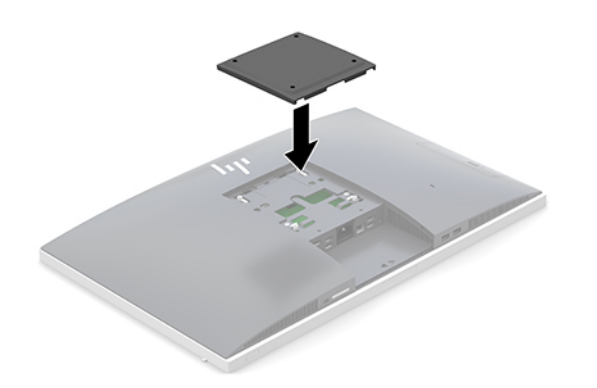

**2.** Para montar o computador em um braço articulado (vendido separadamente), insira os quatro parafusos de 20 mm que acompanham o computador nos orifícios da placa do braço articulado e nos orifícios de montagem do computador.

**A CUIDADO:** Este computador admite orifícios para montagem VESA padrão do setor de 100 mm. Para usar soluções de montagem de outros fabricantes no computador, são necessários quatro parafusos longos de 4 mm, 0,7 pitch e 20 mm. Esses parafusos são fornecidos com o computador. Não devem ser utilizados parafusos mais longos, pois podem danificar o computador. É importante verificar se a solução de montagem do fabricante está em conformidade com o padrão VESA e se está classificada para suportar o peso do computador. Para um melhor desempenho, é importante utilizar os cabos de alimentação e outros cabos que acompanham o monitor.

Para montar o computador em outro acessório de montagem, siga as instruções que acompanham o dispositivo de montagem para garantir que o monitor seja montado com segurança.

# <span id="page-16-0"></span>**Conexão e desconexão dos cabos**

### **Conexão dos cabos**

- **1.** Coloque o computador em uma superfície plana e macia, com sua tela voltada para baixo. A HP recomenda colocar uma coberta, toalha ou outro tecido macio para proteger a superfície da tela contra riscos e outros danos.
- **2.** Se a tampa da porta traseira estiver instalada, remova-a.

Consulte [Remoção da tampa da porta traseira na página 12.](#page-17-0)

**3.** Passe os cabos de periféricos e de alimentação pela abertura da base.

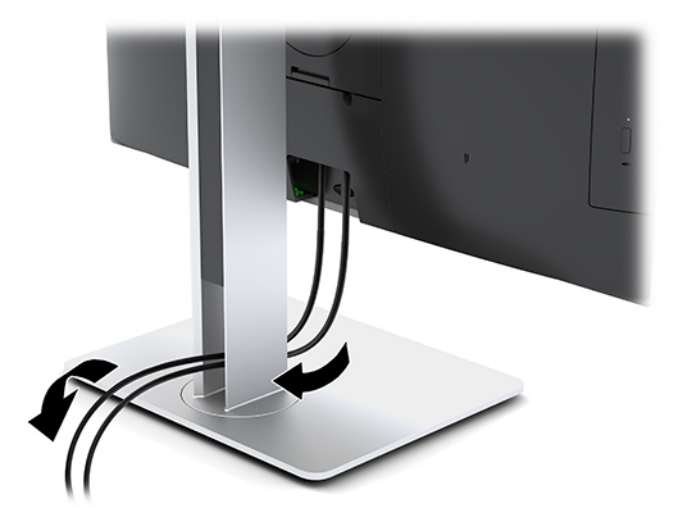

- **4.** Conecte os cabos dos periféricos nas portas adequadas.
- **5.** Recoloque a tampa da porta traseira.

Consulte [Instalação da tampa da porta traseira na página 13.](#page-18-0)

**6.** Conecte o cabo de alimentação ao conector de alimentação na parte traseira do computador.

### **Conectando uma tela**

Os conectores DisplayPort e HDMI na parte traseira do computador permitem a conexão de telas ao computador.

- Se seu computador tiver uma placa de vídeo Intel, você pode conectar até duas telas em uma das seguintes configurações:
	- Duas telas ligadas em cascata à DisplayPort
	- Uma tela conectada à DisplayPort e uma à porta HDMI
- Se o computador tiver uma placa de vídeo AMD, você pode conectar até quatro telas em uma das seguintes configurações:
	- Todas as quatro telas à DisplayPort
	- Três telas ligadas em cascata à DisplayPort e uma conectada à porta HDMI

Se estiver adicionando uma tela que tenha um conector DisplayPort ou um HDMI, então nenhum adaptador de vídeo será necessário. Se estiver adicionando uma tela que não tenha um conector DisplayPort ou um HDMI, é possível adquirir com a HP um adaptador de vídeo para a sua configuração.

<span id="page-17-0"></span>Os adaptadores DisplayPort, os adaptadores HDMI e os cabos de vídeo são comprados separadamente. A HP oferece os seguintes adaptadores:

- Adaptador DisplayPort para VGA
- Adaptador DisplayPort para DVI
- Adaptador HDMI para VGA
- Adaptador HDMI para DVI

Para conectar uma tela:

- **1.** Desligue o computador e a tela que você está conectando ao computador.
- **2.** Remova a tampa da porta traseira do computador.
- **3.** Se a tela tiver um conector DisplayPort, conecte um cabo DisplayPort diretamente entre o conector DisplayPort na parte traseira do computador e o conector DisplayPort na tela.

Se a tela tiver um conector HDMI, conecte um cabo HDMI diretamente entre o conector HDMI na parte traseira do computador e o conector HDMI na tela.

**4.** Se a tela não tiver um conector DisplayPort, conecte um adaptador de vídeo DisplayPort no conector DisplayPort do computador. Em seguida, conecte um cabo (VGA ou DVI, dependendo da sua utilização) entre o adaptador e a tela.

Se a tela não tiver um conector HDMI, conecte um adaptador de vídeo HDMI no conector HDMI do computador. Em seguida, conecte um cabo (VGA ou DVI, dependendo da sua utilização) entre o adaptador e a tela.

- **5.** Recoloque a tampa da porta traseira no computador.
- **6.** Ligue a alimentação da tela e do computador.

**MOTA:** Use o software de placa de vídeo ou as Configurações de Vídeo do Windows para configurar a tela como uma imagem espelhada da tela do computador ou uma extensão desta.

#### **Desconexão de cabos**

- **1.** Pode ser necessário remover o cabo de segurança caso haja um instalado na parte traseira do computador.
- **2.** Coloque o computador em uma superfície plana e macia, com sua tela voltada para baixo. A HP recomenda colocar uma coberta, toalha ou outro tecido macio para proteger a superfície da tela contra riscos e outros danos.
- **3.** Se a tampa da porta traseira estiver instalada, remova-a.
- **4.** Desconecte os cabos das portas.

### **Remoção e instalação da tampa da porta traseira**

#### **Remoção da tampa da porta traseira**

- **1.** Coloque o computador em uma superfície plana e macia, com sua tela voltada para baixo. A HP recomenda colocar uma coberta, toalha ou outro tecido macio para proteger a superfície da tela contra riscos e outros danos.
- **2.** Se os parafusos da trava de segurança estiverem protegidos, use uma chave chave de fenda Torx T15 à prova de adulteração para remover os dois parafusos (1).
- <span id="page-18-0"></span>**3.** Deslize as guias de retenção da tampa da porta traseira uma em direção à outra (2) para liberar a tampa da porta.
- **4.** Puxe a tampa da porta (3) em direção à parte inferior e para fora do computador.

### **Instalação da tampa da porta traseira**

- **1.** Certifique-se de que todos os cabos estejam conectados.
- **2.** Segure a tampa da porta paralelamente ao computador e alinhe as duas abas na tampa da porta com os slots na parte superior do compartimento da porta traseira.
- **3.** Deslize a tampa da porta (1) até ouvir um som de clique das guias no lugar.
- **4.** Deslize as duas guias de retenção da tampa da porta uma na direção oposta da outra (2) para prender a tampa no lugar.

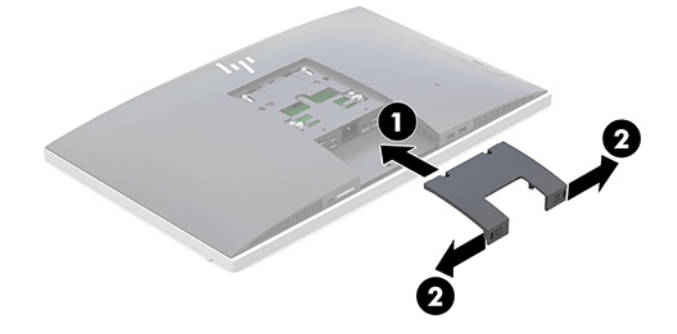

**5.** É possível impedir o acesso às aberturas e aos componentes internos prendendo a tampa da porta traseira. Use uma chave de fenda Torx T15 à prova de adulteração para prender os parafusos da trava de segurança no chassi (3).

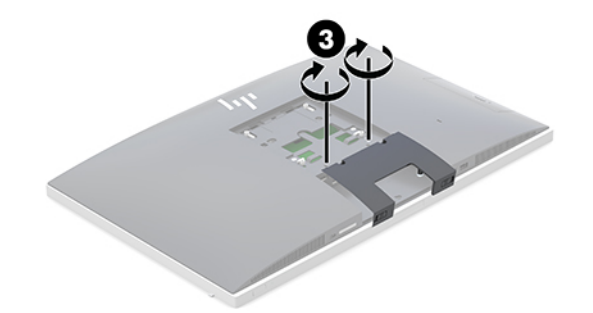

### **Posicionamento do computador**

Este computador pode vir com uma base de altura ajustável ou base reclinável.

- Ajuste de uma base reclinável
- [Ajuste da base de altura ajustável](#page-19-0)

### **Ajuste de uma base reclinável**

**CUIDADO:** Se uma trava de cabo estiver instalada, tenha cuidado ao reclinar um computador. O cabo ou a trava podem interferir na rotação ou no ângulo de reclinação.

<span id="page-19-0"></span>Esta base permite posicionar o computador de uma posição de reclinação para uma posição vertical. Para ajustar a posição do computador da posição de reclinação para uma posição vertical:

- **1.** Segure as partes superior e inferior do computador e erga-o até o ponto mais alto.
- **2.** Pressione a parte inferior do computador para baixo e ajuste-o para a inclinação apropriada.

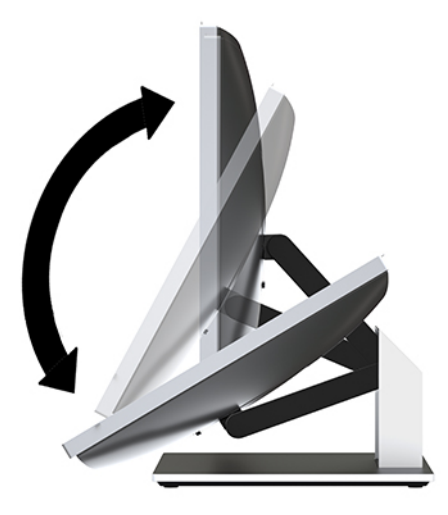

Para ajustar a posição do computador da posição vertical para a posição de reclinação:

- **1.** Levante a parte inferior do computador até que ela esteja no nível da parte superior.
- **2.** Segure as partes superior e inferior do computador e pressione para baixo até o computador ficar na posição desejada.

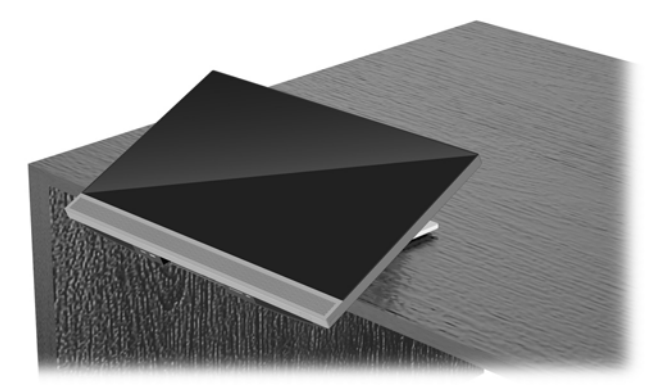

### **Ajuste da base de altura ajustável**

**CUIDADO:** Se uma trava de cabo estiver instalada, tenha cuidado ao girar ou reclinar um computador. O cabo ou a trava podem interferir na rotação ou no ângulo de reclinação.

Este pedestal permite:

- Incline o computador de –5° para 20° em relação à superfície de trabalho
- Ajuste a altura do computador variando até 110 mm (4,3 pol)
- Gire o computador da orientação de paisagem para a de retrato
- Girar o computador em até 45° para qualquer lado

Para inclinar o computador, segure a parte superior e inferior do computador e ajuste-o para a inclinação adequada.

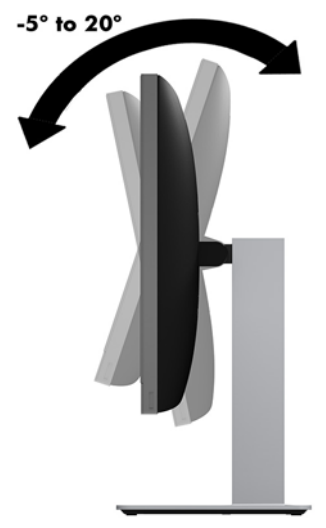

Para alterar a altura do computador, segure as partes laterais do computador e levante ou abaixe até a altura adequada.

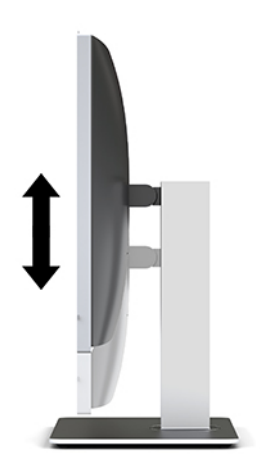

Para reclinar o computador:

**IMPORTANTE:** No modo retrato, a reclinação é limitada se uma trava de cabo estiver instalada.

- **1.** Mova a base para perto da borda da sua mesa.
- **2.** Segure as partes laterais do computador e abaixe-o para uma posição de sua preferência.

**3.** Segure as partes superior e inferior do computador e incline-o para a posição desejada.

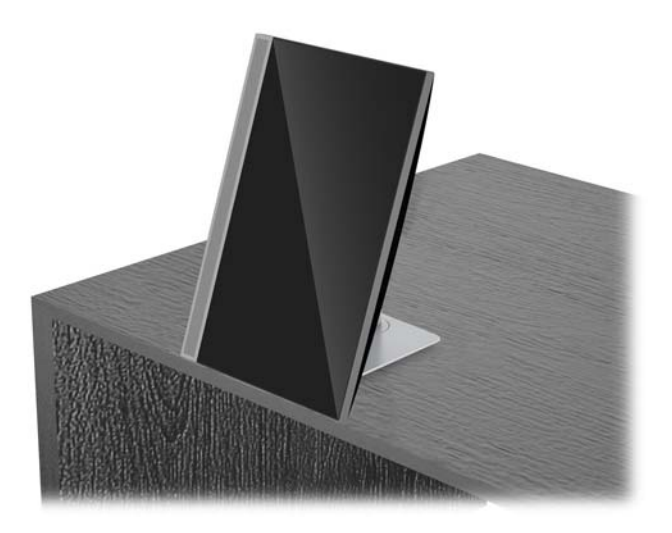

**CUIDADO:** Após alterar a orientação do computador entre paisagem e retrato, o logotipo da HP na parte frontal do computador deve ficar na parte inferior ou no lado esquerdo.

Para alterar da orientação paisagem para retrato:

- **1.** Levante o computador até a posição mais alta para deixar espaço livre.
- **2.** Segure os cantos superior direito e inferior esquerdo do computador e levante o canto inferior esquerdo até o computador ficar na posição retrato.

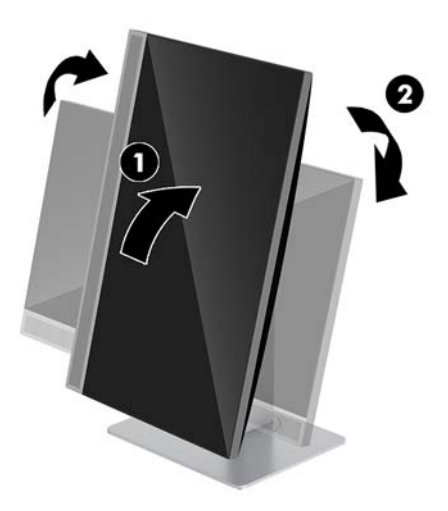

Para alterar da orientação retrato para paisagem:

**1.** Levante o computador até a posição mais alta para deixar espaço livre.

**2.** Segure os cantos superior esquerdo e inferior direito computador e levante o canto inferior direito até o computador ficar na posição de paisagem.

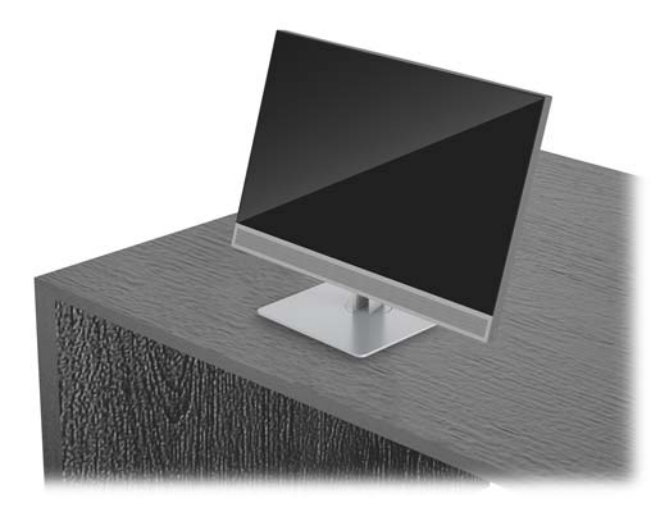

Para girar o computador de lado a lado:

**▲** Segure as partes laterais do computador e gire-o até 45° para um lado ou para o outro.

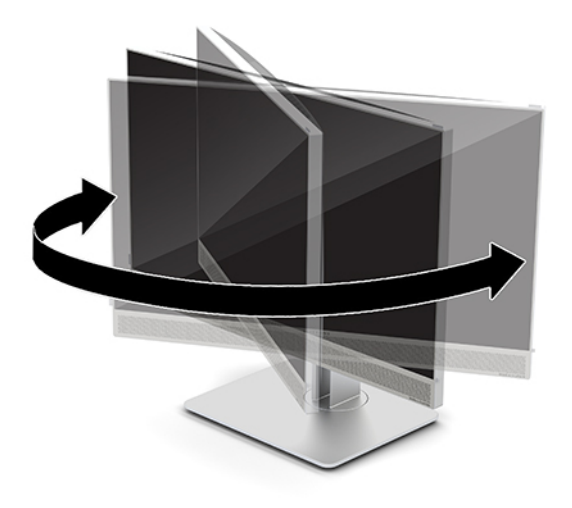

# <span id="page-23-0"></span>**Instalação de um cabo de segurança**

Um cabo de segurança é um dispositivo de travamento ligado a um cabo. Uma extremidade do cabo é presa na mesa (ou outro objeto fixo) e a outra extremidade do cabo no slot do cabo de segurança no computador. Prenda a trava do cabo de segurança usando a chave.

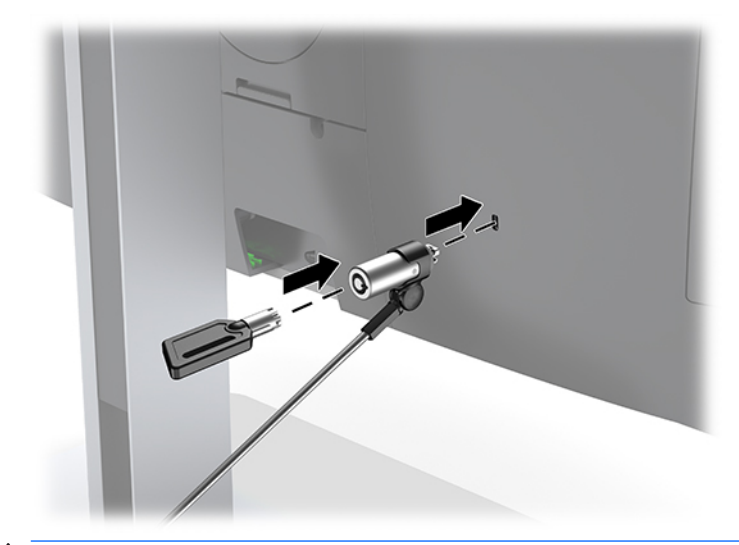

**CUIDADO:** Se o cabo de segurança estiver instalado, tenha cuidado ao ajustar a inclinação, rotação ou altura do computador. O cabo ou a trava pode interferir no ajuste.

# <span id="page-24-0"></span>**Conexão e desconexão da alimentação**

### **Conexão da alimentação**

**1.** Conecte o cabo de alimentação em uma tomada de CA.

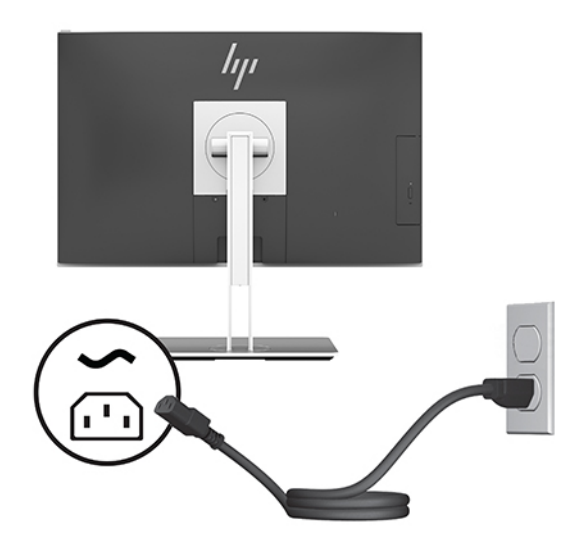

**2.** Para ligar, pressione o botão Liga/Desliga na parte lateral do computador.

#### **Desconexão da alimentação**

- **1.** Retire todas as mídias removíveis, como discos ópticos ou unidades flash USB, do computador.
- **2.** Desligue o computador corretamente através do sistema operacional, então desligue todos os dispositivos externos.
- **3.** Desligue o cabo de alimentação da tomada de CA e desconecte todos os dispositivos externos.

### **Webcam**

Com o Skype for Business instalado no seu dispositivo de origem externo, você pode usar a webcam do monitor das seguintes maneiras:

- Transmitir conferências de vídeo on-line
- Enviar e receber mensagens instantâneas
- Programar reuniões
- Manter as conversas seguras

#### **Operação da Webcam**

- **▲** Para liberar a webcam, pressione-a para baixo para abri-la.
- **▲** Para fechar a webcam, pressione-a para baixo até que ela feche.

### <span id="page-25-0"></span>**Configuração do Windows Hello**

Se o sistema operacional Windows 10 estiver instalado no computador, siga estas etapas para configurar o reconhecimento facial do Windows Hello:

- **1.** Selecione o botão **Iniciar**, selecione o ícone **Configurações**, selecione **Contas** e, em seguida, selecione **Opções de login**.
- **2.** No **Windows Hello**, siga as instruções na tela para adicionar uma senha e um PIN de 4 dígitos. Em seguida, registre sua impressão digital ou ID facial.

## **Utilização do RFID (somente em determinados produtos)**

Seu computador suporta identificação de radiofrequência (RFID), que permite que você compartilhe sem fio informações entre uma etiqueta ou cartão RFID e o seu computador. As informações são transferidas tocando na área de toque do TouchPad do computador com a etiqueta ou cartão RFID. Com um software de logon único habilitado para RFID, o RFID permite fazer login em seu aplicativo de software usando o cartão ou etiqueta RFID apropriados.

**X** NOTA: Para localizar a área de toque no seu computador, consulte [Componentes da parte frontal do HP](#page-6-0) [EliteOne 800 G4 na página 1](#page-6-0).

**▲** Para transferir informações, toque na área de toque RFID do TouchPad do computador com a etiqueta ou cartão RFID.

Para confirmar se seu dispositivo RFID está ativado, verifique as configurações no utilitário de configuração (BIOS).

#### **Computadores ou tablets com teclados:**

- **1.** Ligue ou reinicie o computador e quando for exibido o logotipo da HP, pressione f10 para entrar no Utilitário de configuração.
- **2.** Selecione **Advanced** (Avançado) e, em seguida, selecione **Built-in Device Options** (Opções do dispositivo integrado).
- **3.** Confirme que a caixa de seleção para **RFID** está marcada.

**X** NOTA: Para desativar o RFID, desmarque a caixa de seleção.

- **4.** Para salvar as alterações e sair dos menus do utilitário de configuração:
	- **▲** Selecione o ícone **Salvar** no canto inferior direito da tela e siga as instruções na tela.

– ou –

Selecione **Main** (Principal), selecione **Save Changes and Exit** (Salvar alterações e sair) e, em seguida, pressione enter.

Suas alterações entrarão em vigor quando o computador for reiniciado.

# <span id="page-26-0"></span>**Sincronização do teclado ou mouse sem Ƭo opcional**

O teclado sem fio e o mouse são componentes opcionais. O teclado e o mouse são sincronizados na fábrica. Se ainda assim não funcionarem, remova e substitua as pilhas. Se o teclado e o mouse ainda não estiverem sincronizados, siga este procedimento para ressincronizá-los.

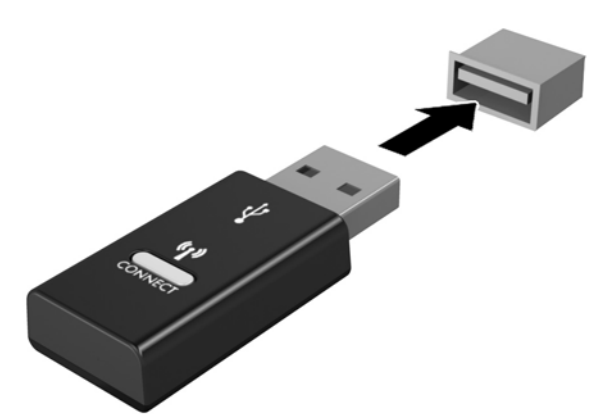

**1.**

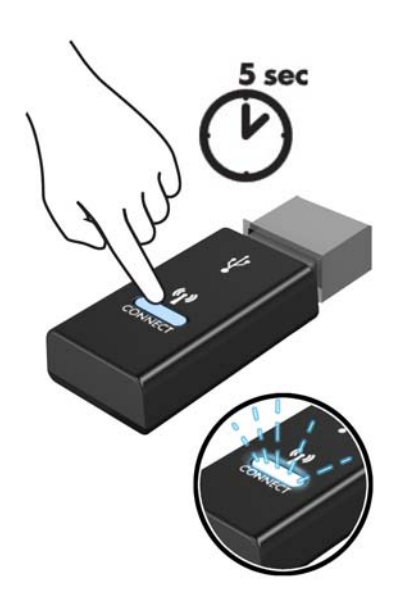

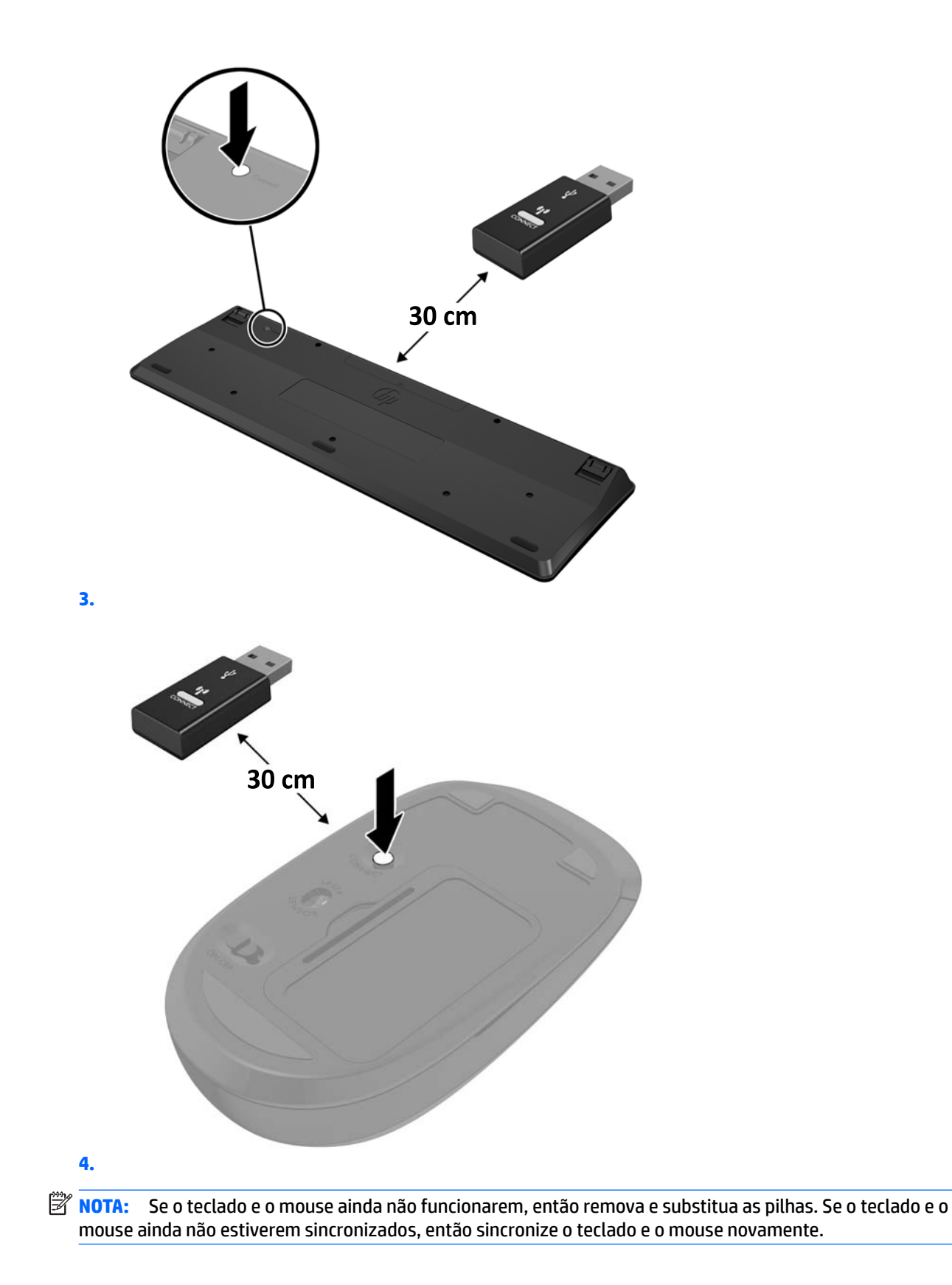

# <span id="page-28-0"></span>**3 Reparo e atualização do hardware**

### **Avisos e cuidados**

Antes de efetuar atualizações, leia cuidadosamente todas as instruções aplicáveis, cuidados e advertências existentes neste guia.

**AVISO!** Para reduzir o risco de lesões provocadas por choque elétrico, superfícies quentes ou fogo:

Desconecte o cabo de alimentação da tomada de CA antes de remover a proteção. Peças energizadas no interior.

Deixe os componentes do sistema interno esfriarem antes de tocar neles.

Reponha e prenda a proteção antes de restaurar a alimentação para o equipamento.

Não conecte plugues telefônicos ou de telecomunicação nas tomadas do controlador de interface de rede (NIC).

Não desative o plugue de aterramento do cabo de alimentação. O pino de aterramento é um importante recurso de segurança.

Conecte o cabo de alimentação em uma tomada de CA aterrada cujo acesso seja sempre fácil.

Para sua segurança, não coloque nada sobre os cabos ou fios de alimentação. Organize-os de forma que ninguém pise ou tropece acidentalmente neles. Não puxe os fios ou os cabos. Quando desconectar o cabo da tomada de CA, segure-o pelo plugue.

Para reduzir o risco de lesões graves, leia o *Guia de Segurança e Conforto*. Ele descreve a configuração adequada da estação de trabalho e fornece diretrizes para hábitos de trabalho e postura que aumentam seu conforto e diminuem seu risco de sofrer lesões. Ele também oferece informações sobre segurança elétrica e mecânica. Esse guia está localizado na web em <http://www.hp.com/ergo>.

**CUIDADO:** A eletricidade estática pode danificar os componentes elétricos do computador ou dos equipamentos opcionais. Antes de iniciar esses procedimentos, verifique se você descarregou toda a eletricidade estática do seu corpo tocando por um momento em um objeto de metal aterrado. Consulte [Descarga eletrostática na página 36](#page-41-0) para obter mais informações.

Quando o computador está conectado a uma fonte de alimentação de CA, a placa do sistema é continuamente alimentada. Você deve desconectar o cabo de alimentação da fonte de energia antes de abrir o computador, a fim de evitar danos aos componentes internos.

### **Informações adicionais**

Para obter mais informações sobre remoção e substituição de componentes de hardware, o utilitário de Configura¾o do Computador e solução de problemas, consulte o *Guia de Manutenção e Serviços* (disponível somente em Inglês) para o modelo de seu computador em<http://www.hp.com>.

# <span id="page-29-0"></span>**Remoção das pilhas do teclado ou do mouse sem Ƭo opcionais**

**NOTA:** O teclado sem fio e o mouse são componentes opcionais.

Para remover as baterias do teclado sem fio, remova a porta da bateria na parte inferior do teclado (1) e levante as baterias para fora do compartimento (2).

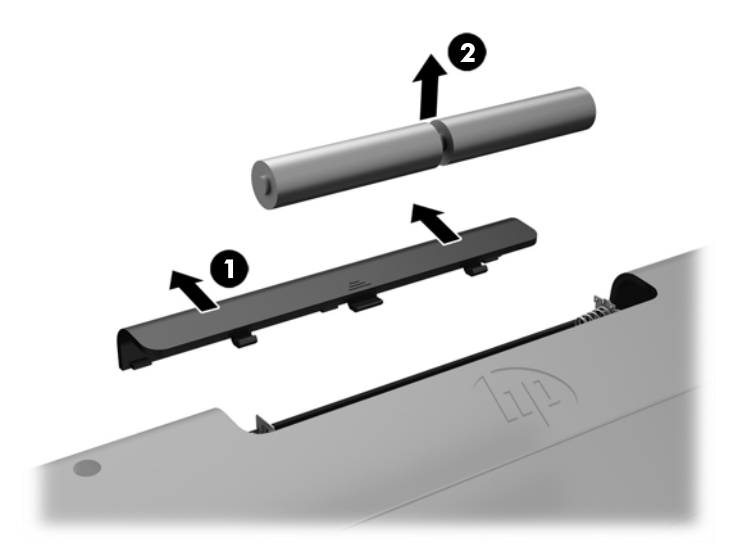

Para remover as baterias do mouse sem fio, remova a porta da bateria na parte inferior do mouse (1) e levante as baterias para fora do compartimento (2).

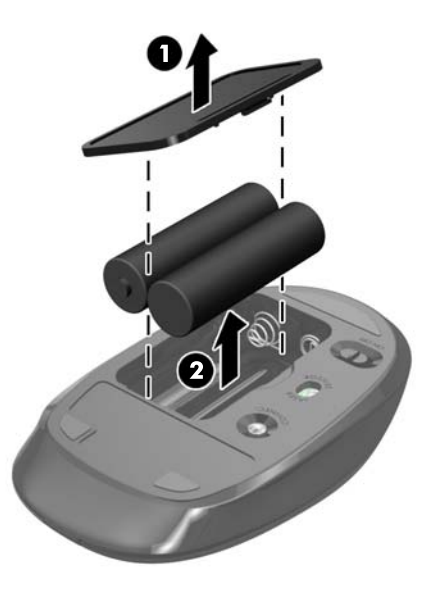

# <span id="page-30-0"></span>**Remoção e substituição do painel de acesso do computador**

#### **Remoção do painel de acesso do computador**

O painel de acesso deve ser removido para acessar os componentes internos.

- **1.** Retire todas as mídias removíveis, como discos ópticos ou unidades flash USB, do computador.
- **2.** Desligue o computador corretamente através do sistema operacional e, em seguida, todos os dispositivos externos.
- **3.** Desligue o cabo de alimentação da tomada de CA e desconecte todos os dispositivos externos.
- **CUIDADO:** Antes de adicionar ou remover módulos de memória, é preciso desconectar o cabo de alimentação e aguardar aproximadamente 30 segundos para que a energia seja drenada. Independentemente do estado ativado, os módulos de memória são constantemente alimentados por tensão quando o computador é ligado a uma tomada de CA ativa. A inserção ou remoção de módulos de memória na presença de tensão podem causar danos irreparáveis aos módulos de memória ou à placa do sistema.
- **4.** Remova/desencaixe quaisquer dispositivos de segurança que impeçam a abertura do computador.
- **5.** Coloque o computador em uma superfície plana e macia, com sua tela voltada para baixo. A HP recomenda colocar uma coberta, toalha ou outro tecido macio para proteger a superfície da tela contra riscos e outros danos.
- **6.** Remova a tampa da porta traseira.

Consulte [Remoção da tampa da porta traseira na página 12.](#page-17-0)

**7.** Desconecte os cabos conectados ao computador.

Consulte [Desconexão de cabos na página 12.](#page-17-0)

**8.** Remova a base.

Consulte [Instalação e remoção da base na página 7.](#page-12-0)

**9.** Gire as bordas do painel de acesso e, em seguida, retire o painel de acesso do computador.

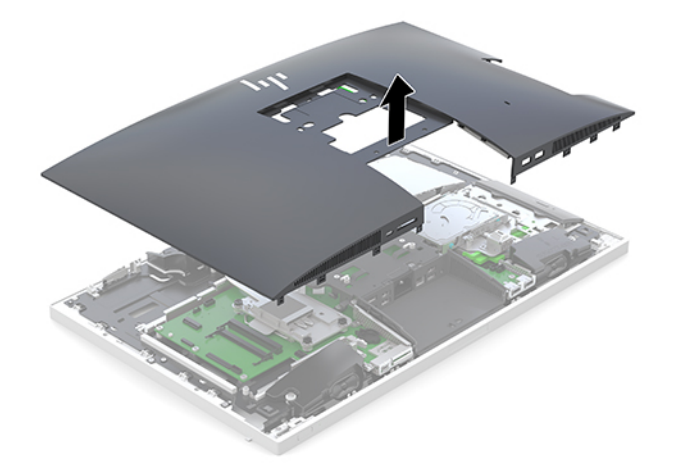

### <span id="page-31-0"></span>**Reinstalação do painel de acesso do computador**

**1.** Alinhe as bordas do painel de acesso com o computador. Pressione as guias ao redor de todos os lados do painel até que esteja firme.

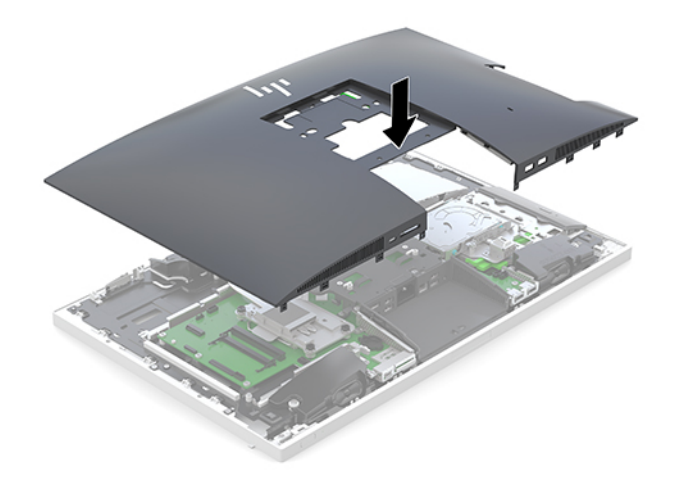

- **2.** Reinstale a base. Consulte [Instalação e remoção da base na página 7.](#page-12-0)
- **3.** Reconecte todos os cabos ao computador. Consulte [Conexão dos cabos na página 11](#page-16-0).
- **4.** Reinstale a tampa da porta traseira. Consulte [Instalação da tampa da porta traseira na página 13.](#page-18-0)
- **5.** Bloqueie novamente quaisquer dispositivos de segurança que foram desbloqueados para remoção do painel de acesso.
- **6.** Coloque o computador em posição reta para cima.
- **7.** Conecte o cabo de alimentação em uma tomada de CA.

## <span id="page-32-0"></span>**Localização dos componentes internos**

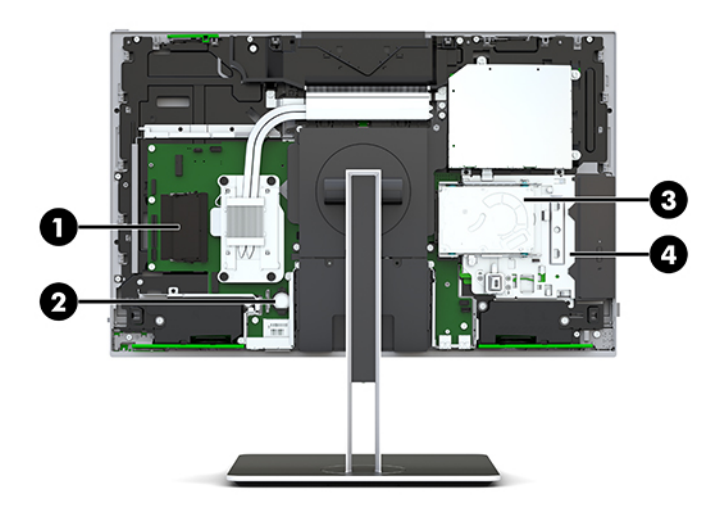

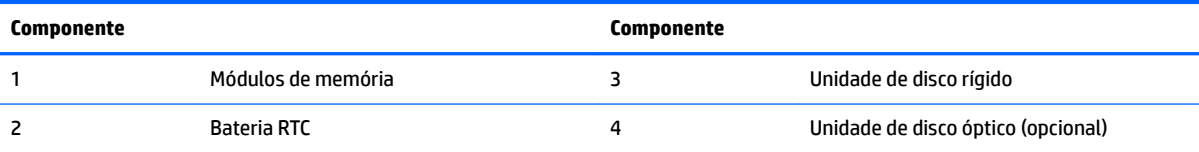

# **Remoção e instalação da memória**

Os slots de memória na placa de sistema podem receber até dois módulos de memória em linha duplos de formato pequeno padrão da indústria (SODIMMs). Esses slots de memória estão ocupados com pelo menos um módulo de memória pré-instalado.

### **Especificações do módulo de memória**

Para o funcionamento correto do sistema, os módulos de memória devem atender às seguintes especificações:

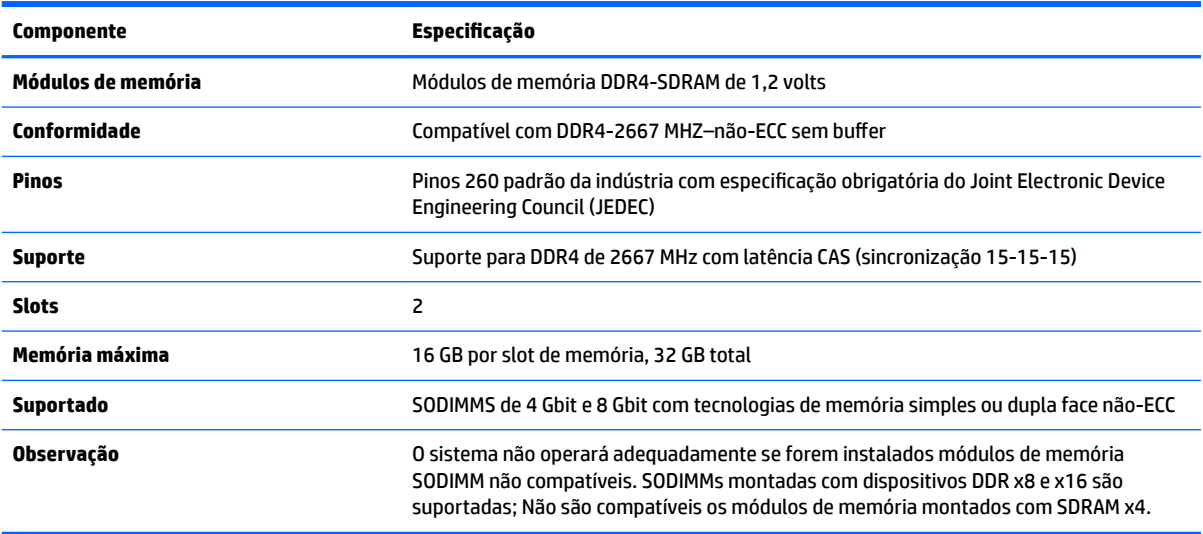

A HP oferece um upgrade de memória para este computador e recomenda que o consumidor adquira-o para evitar problemas de compatibilidade com memórias de terceiros não suportadas.

### <span id="page-33-0"></span>**Ocupação dos slots de módulos de memória**

O sistema operará automaticamente no modo de canal único, modo de canal duplo ou no modo flex, dependendo de como os módulos de memória estiverem instalados. Consulte a tabela a seguir para identificar os locais do canal do módulo de memória.

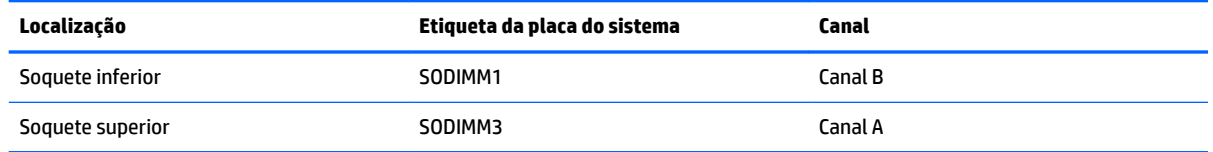

O sistema operará automaticamente no modo de canal único, modo de canal duplo ou no modo flex, dependendo de como os módulos de memória estiverem instalados.

- O sistema operará em modo de canal único se os slots dos módulos de memória estiverem com módulos instalados em apenas um canal.
- O sistema funcionará em modo de canal duplo de maior desempenho se a capacidade de memória do módulo de memória instalado no Canal A for igual à capacidade de memória do módulo de memória instalado no Canal B.
- O sistema funcionará em modo flex se a capacidade de memória do módulo de memória instalado no Canal A não for igual à capacidade de memória do módulo de memória instalado no Canal B. No modo flex, o canal preenchido com a menor quantidade de memória descreve a quantidade total de memória atribuída ao canal duplo, e o restante será atribuído a um canal único. Se um canal tiver mais memória que o outro, a quantidade maior será atribuída ao canal A.
- Em qualquer modo, a velocidade operacional máxima é determinada pelo módulo de memória de menor velocidade existente no sistema.

#### **Instalação de módulos de memória**

Existem dois slots de memória na placa do sistema. Remoção ou instalação de módulos de memória:

**1.** Remova o painel de acesso.

Para obter instruções, consulte [Remoção do painel de acesso do computador na página 25](#page-30-0).

**2.** Para localizar os módulos de memória na placa de sistema, consulte [Localização dos componentes](#page-32-0)  [internos na página 27](#page-32-0).

<span id="page-34-0"></span>**3.** Para remover o módulo de memória, pressione para fora as duas travas em cada lado do módulo de memória (1) e, em seguida, puxe o módulo de memória para fora do slot (2).

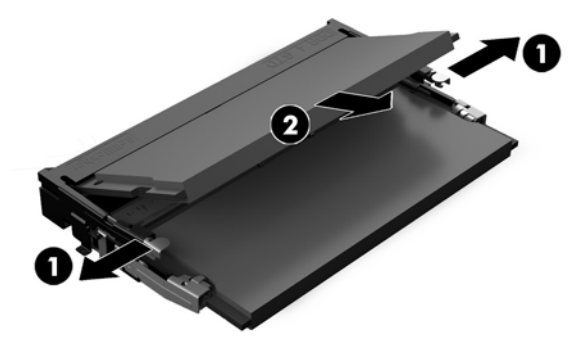

**4.** Deslize o novo módulo de memória (1) para dentro do slot num ângulo de aproximadamente 30° e, em seguida, pressione o módulo de memória para baixo (2) de forma que as travas se encaixem corretamente.

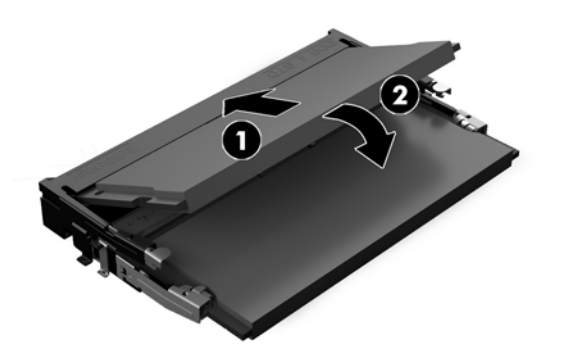

- **WE NOTA:** O módulo de memória só pode ser instalado de uma maneira. Faça corresponder o entalhe do módulo com a aba no slot de memória.
- **5.** Reinstale o painel de acesso.

Para obter instruções, consulte [Reinstalação do painel de acesso do computador na página 26.](#page-31-0)

**6.** Ligue o computador. O computador reconhecerá automaticamente a memória adicional quando for ligado.

## **Substituição da bateria de RTC**

A bateria de RTC que acompanha o computador fornece energia ao relógio de tempo real. Ao substituir a bateria, utilize uma que seja equivalente à bateria instalada originalmente no computador. O computador vem com uma bateria plana de lítio de 3 volts.

**AVISO!** O computador possui uma bateria interna de lítio e dióxido de manganês. Há riscos de incêndio e queimaduras se a bateria não for manipulada apropriadamente. Para reduzir o risco de lesões:

Não tente recarregar a bateria.

Não exponha a temperaturas superiores a 60 °C (140 °F).

Não desmonte, esmague, perfure ou ponha os contatos externos da bateria em curto, nem a descarte em fogo ou água.

Substitua a bateria somente por peças sobressalentes da HP designadas para este produto.

**A CUIDADO:** Antes de substituir a bateria, é importante fazer backup das configurações da CMOS do computador. Quando a bateria for removida ou substituída, as configurações da CMOS serão apagadas.

A eletricidade estática pode danificar os componentes eletrônicos do computador ou dos equipamentos opcionais. Antes de iniciar esses procedimentos, verifique se você descarregou toda a eletricidade estática do seu corpo tocando por um momento em um objeto de metal aterrado.

**NOTA:** O tempo de vida da bateria de lítio pode ser estendido conectando o computador a uma tomada de CA com corrente. A bateria de lítio é usada somente quando o computador não está conectado à alimentação de CA.

A HP recomenda aos clientes que reciclem os equipamentos eletrônicos usados, cartuchos de impressora HP original e baterias recarregáveis. Para obter mais informações sobre os programas de reciclagem, visite [http://www.hp.com/recycle.](http://www.hp.com/recycle)

Para localizar a bateria na placa do sistema, consulte [Localização dos componentes internos na página 27](#page-32-0).

**1.** Remova o painel de acesso.

Para obter instruções, consulte [Remoção do painel de acesso do computador na página 25](#page-30-0).

- **2.** Para soltar a bateria do seu compartimento, aperte o grampo de metal que se prolonga acima de uma das bordas da bateria. Quando a bateria se soltar, retire-a (1).
- **3.** Para inserir a nova bateria, deslize uma borda da bateria de reposição para baixo do ressalto do compartimento, com o lado positivo voltado para cima. Empurre a outra borda da bateria para baixo até que o grampo se encaixe nela (2).

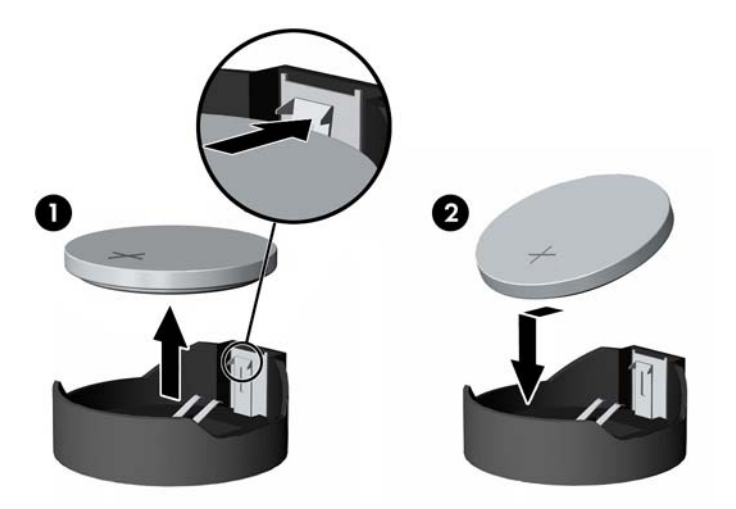

**4.** Reinstale o painel de acesso.

Para obter instruções, consulte [Reinstalação do painel de acesso do computador na página 26.](#page-31-0)

- **5.** Ligue o computador.
- **6.** Bedefina a data e hora, suas senhas e quaisquer configurações especiais do sistema, usando o Utilitário de Configuração do Computador.

# <span id="page-36-0"></span>**Reinstalação das unidades de disco**

### **Substituição de unidade de disco rígido**

O disco rígido principal de 2,5 polegadas está instalado no lado direito do computador na parte superior da unidade de disco óptico (ODD). Para localizar a unidade de disco rígido na placa do sistema, consulte [Localização dos componentes internos na página 27](#page-32-0).

#### <span id="page-37-0"></span>**Remoção da unidade de disco rígido**

**1.** Remova o painel de acesso.

Para obter instruções, consulte [Remoção do painel de acesso do computador na página 25](#page-30-0).

- **2.** Puxe a trava do compartimento da unidade para fora para liberar a unidade (1).
- **3.** Deslize a unidade em direção à margem do computador e levante-a para fora do compartimento (2).

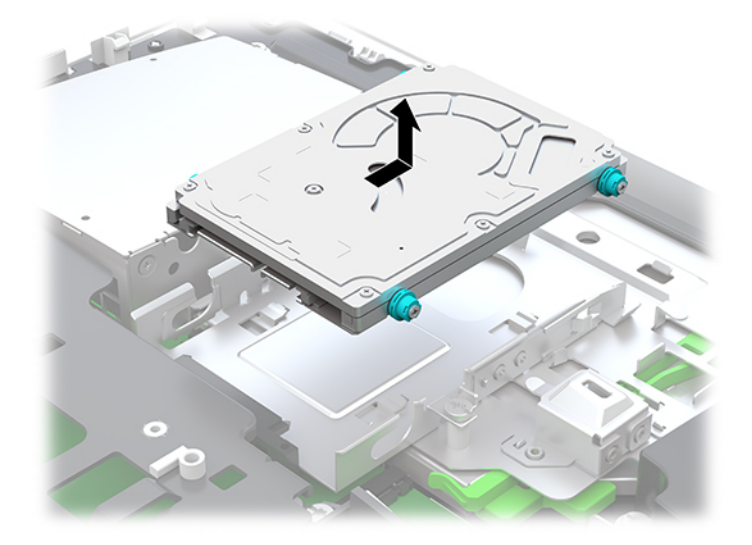

**4.** Remova os quatro parafusos de montagem da unidade de disco rígido de 2,5 polegadas. Certifique-se de que os parafusos sejam mantidos juntos com as anilhas azuis de borracha, para serem usados na instalação de uma unidade de substituição.

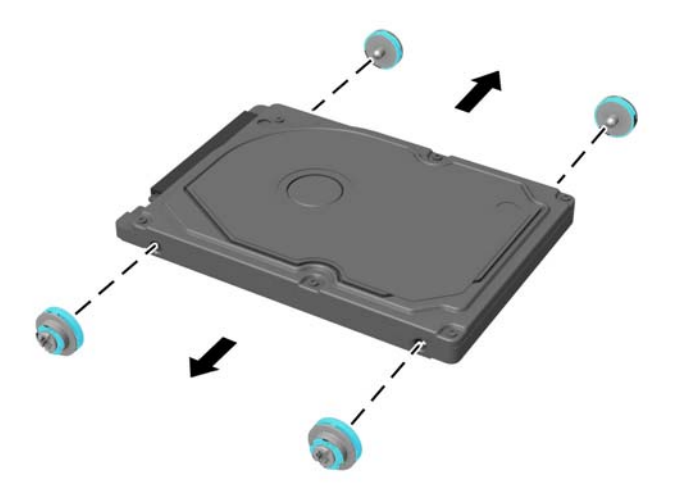

Para obter instruções sobre a instalação de uma unidade de disco rígido, consulte [Instalação de uma unidade](#page-38-0) [de disco rígido de 2,5 polegadas na página 33](#page-38-0).

#### <span id="page-38-0"></span>**Instalação de uma unidade de disco rígido de 2,5 polegadas**

**1.** Aperte os quatro parafusos de montagem com buchas na unidade de disco rígido nova de 2,5 polegadas.

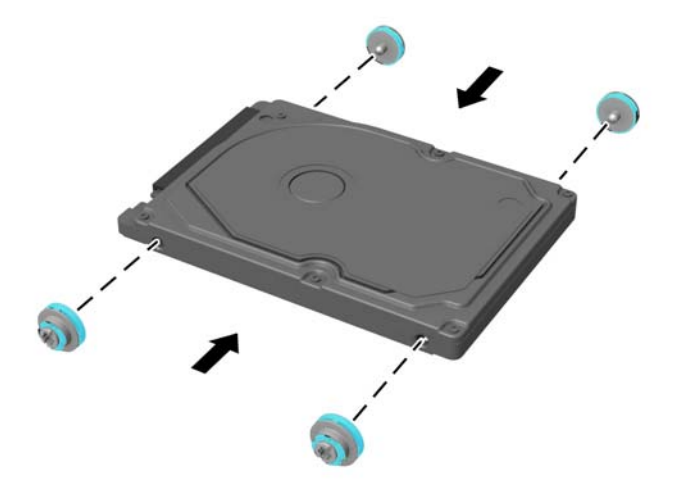

- **2.** Posicione a unidade de disco rígido acima do compartimento da unidade com os conectores voltados para o centro do computador.
- **3.** Coloque a unidade de disco rígido no compartimento da unidade e deslize-a firmemente em direção ao centro do computador até a unidade encaixar no lugar.

Certifique-se de que a trava da unidade de disco rígido foi movida de volta ao lugar para cobrir a bucha na lateral da unidade de disco rígido.

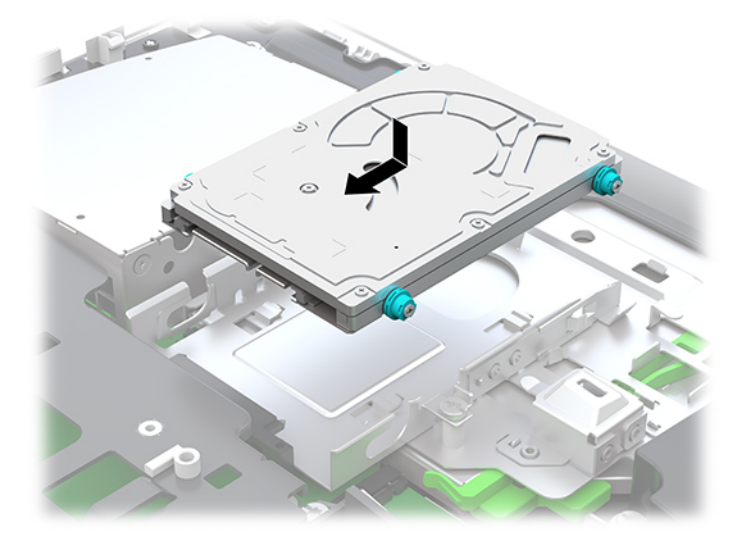

**4.** Instale o painel de acesso.

Para obter instruções, consulte [Reinstalação do painel de acesso do computador na página 26.](#page-31-0)

### <span id="page-39-0"></span>**Substituição da unidade de disco óptico**

A unidade de disco óptico está localizada sob a unidade de disco rígido no lado direito do computador. Para localizar a unidade de disco óptico na placa do sistema, consulte [Localização dos componentes internos](#page-32-0)  [na página 27.](#page-32-0)

**1.** Remova o painel de acesso.

Para obter instruções, consulte [Remoção do painel de acesso do computador na página 25](#page-30-0).

**2.** Remova a unidade de disco rígido.

Para obter instruções, consulte [Remoção da unidade de disco rígido na página 32.](#page-37-0)

**3.** Empurre e segure a lingueta verde (1) enquanto empurra a trava (2) da parte traseira do compartimento da unidade de disco óptico e deslize a unidade (3) para fora do chassi.

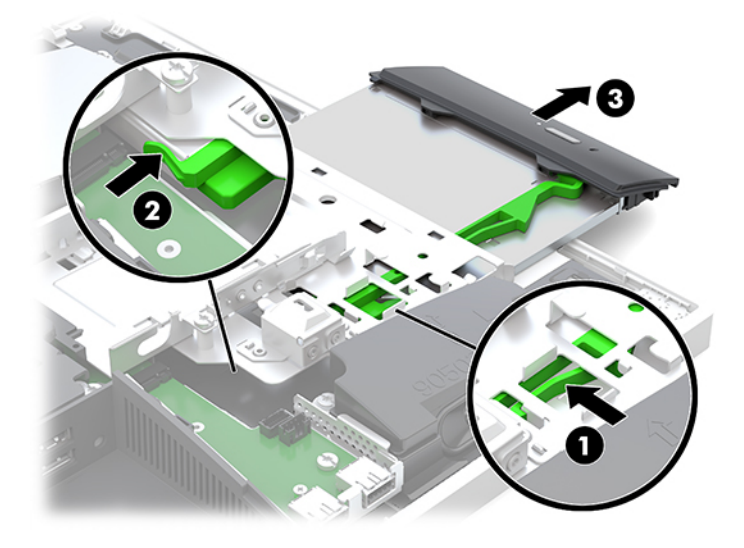

**4.** Puxe a trava verde para fora da unidade de disco óptico. Mantenha esta trava para instalar na nova unidade de disco óptico.

34 Capítulo 3 Reparo e atualização do hardware

**5.** Alinhe os três pinos na trava de liberação com os orifícios na nova unidade de disco óptico e pressione a trava com firmeza na nova unidade.

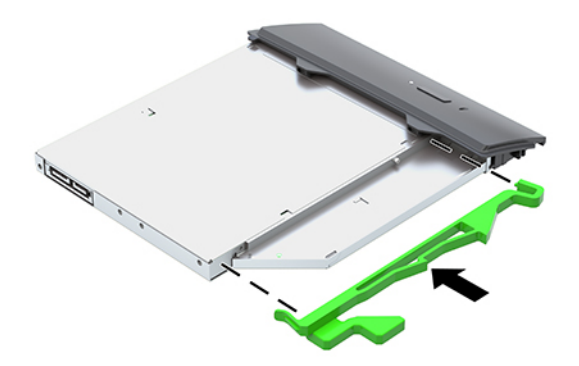

- **WE NOTA:** A trava removida da unidade de disco óptico antiga deve ser reutilizada.
- **6.** Alinhe a nova unidade de disco óptico com a abertura na lateral do computador. Empurre a unidade firmemente para dentro até ela se encaixar no lugar.
	- **W** NOTA: A unidade de disco óptico só pode ser instalada de uma maneira.

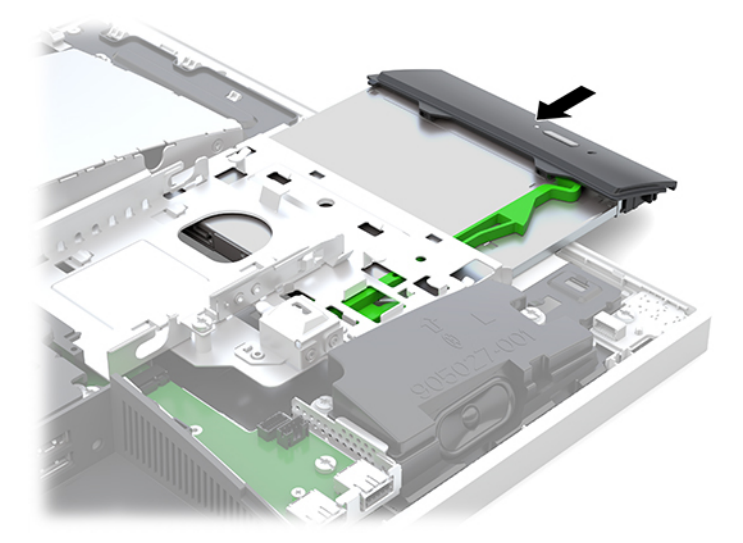

**7.** Substitua a unidade de disco rígido.

Para obter instruções, consulte [Instalação de uma unidade de disco rígido de 2,5 polegadas](#page-38-0) [na página 33.](#page-38-0)

**8.** Reinstale o painel de acesso.

Para obter instruções, consulte [Reinstalação do painel de acesso do computador na página 26.](#page-31-0)

# <span id="page-41-0"></span>**A Descarga eletrostática**

Uma descarga de eletricidade estática proveniente do dedo ou de outro condutor pode danificar as placas do sistema ou outros dispositivos sensíveis à estática. Esse tipo de dano pode reduzir a expectativa de vida do dispositivo.

## **Prevenção contra danos eletrostáticos**

Para impedir danos eletrostáticos observe as seguintes precauções:

- Evite contato das mãos ao transportar e armazenar produtos em embalagens protegidas contra estática.
- Mantenha peças sensíveis à eletrostática nos respectivos contêineres até que estejam em workstations livres de estática.
- Coloque as peças em uma superfície aterrada antes de removê-las das embalagens.
- Evite tocar em pinos, terminais ou conjunto de circuitos.
- Esteja sempre devidamente aterrado quando tocar em componente ou conjunto sensível à estática.

### **Métodos de aterramento**

Utilize um ou mais dos métodos a seguir ao manusear ou instalar peças sensíveis à eletricidade estática:

- Utilize uma pulseira antiestática conectada por um cabo de aterramento a uma workstation ou chassi do computador. Pulseiras antiestática são tiras flexíveis com resistência mínima de 1 megohm (tolerância de +/- 10%) nos fios aterrados. Para fazer o aterramento apropriado, use a pulseira sem folgas diretamente sobre a pele.
- Use calcanheiras, dedeiras ou biqueiras antiestáticas para operação em pé nas estações de trabalho. Use as pulseiras em ambos os pés quando estiver em pé sobre pisos condutores ou capachos de dissipação.
- Use ferramentas de manutenção de campo condutivas.
- Utilize um kit portátil de serviço de campo com um tapete dobrável de trabalho dissipador de estática.

Se não possuir nenhum dos equipamentos sugeridos para o aterramento adequado, entre em contato com um representante, revendedor ou uma assistência técnica autorizada da HP.

**NOTA:** Para obter mais informações sobre eletricidade estática, entre em contato com um representante, revendedor ou uma assistência técnica autorizada da HP.

# <span id="page-42-0"></span>**B Orientações operacionais do computador, cuidados de rotina e preparação para transporte**

# **Orientações operacionais do computador e cuidados de rotina**

Siga estas instruções para instalação e cuidado correto do computador e monitor:

- Mantenha o computador longe de umidade excessiva, de luz solar direta e de frio ou calor extremo.
- Utilize o computador em uma superfície firme e nivelada. Deixe uma folga de 10,2 cm (4 polegadas) em todos os lados ventilados do computador e acima do monitor para permitir uma ventilação necessária.
- Nunca limite o fluxo de ar que entra no computador bloqueando as aberturas ou a entradas de ar. Não coloque o teclado, com os suportes de regulagem de altura abaixados, diretamente contra a parte frontal da unidade desktop, pois isso também limita o fluxo de ar.
- Nunca opere o computador com nenhum painel de acesso ou quaisquer tampas de slot de placa de expansão removidos.
- Não empilhe computadores ou coloque computadores muito próximos uns dos outros de maneira que fiquem sujeitos ao ar pré-aquecido ou recirculado dos outros.
- Se o computador estiver sendo operado em um gabinete separado, entradas e exaustão de ventilação devem ser fornecidas nos gabinetes e as mesmas orientações operacionais listadas abaixo serão aplicadas.
- Mantenha líquidos longe do computador e do teclado.
- Nunca cubra as aberturas de ventilação com qualquer tipo de material.
- Instale ou ative a função de gerenciamento de energia do sistema operacional ou outro software, incluindo o estado em suspensão.
- Para limpar o computador, primeiro deslique-o.
	- Desconecte a alimentação de CA.
	- Desconecte todos os dispositivos externos alimentados.
	- Ocasionalmente, limpe as aberturas de ventilação em todos os lados do computador. Fiapos, poeira e outros tipos de materiais podem bloquear as aberturas e limitar o fluxo de ar.
	- Além das diretrizes de cuidados padrão, para limpar o modelo Healthcare, use qualquer uma das seguintes fórmulas de limpeza germicidas para limpar todas as superfícies expostas do computador. Comece com o monitor e conclua com todos os cabos flexíveis. Deixe o computador secar ao ar antes de usar. (Para obter mais informações, consulte as instruções fornecidas pelo fabricante dos panos.)
	- **IMPORTANTE:** Não use limpadores que contenham quaisquer materiais à base de petróleo como benzeno, thinner ou qualquer substância volátil para limpar a tela ou gabinete do monitor. Esses produtos químicos podem danificar o monitor.

#### **Fórmulas de limpeza recomendadas**

Cloretos de alquil dimetil benzil amônio-C12-18: <0,1%, compostos de amônio quaternário, cloretos de C12-14 alquil[(etil fenil)metil]dimetil: <0,1%

Isopropanol: 10–20%, cloretos de alquil dimetil benzil amônio-C12-18: <0,5%, compostos de amônio quaternário, cloretos de C12-18-alquil[(etil fenil)metil]dimetil: <0,5%

Compostos de amônio quaternário, cloreto de C12-18-alquil[(etil fenil)metil]dimetil: <0,5%, cloretos de alquil dimetil benzil amônio-C12-18: <0,5%

Álcool isopropílico: 55%, cloretos de amônio benzeno dimetil alquil: 0,25%, cloreto de amônio benzeno etil dimetil alquil (68% C12, 32% C14): 0,25%

Isopropanol: 10–20%, éter etileno de glicol monobutil (2-butoxietanol): 1–5%, cloreto de amônio benzeno dimetil diisobutilo fenoxi etoxietilo: 0,1–0,5%

Hipocloreto de sódio 0,1–1%

Celulose: 10–30%, álcool etílico: 0,1–1%

Isopropanol: 30–40%, água 60–70%

**X NOTA:** Entre em contato com seu representante de vendas HP local para obter informações sobre marcas recomendadas de panos germicidas que foram testados para a limpeza do computador.

#### **AVISO!**

- A utilização de métodos de limpeza ou desinfetantes que não são aprovados podem danificar o dispositivo.
- Não imergir o dispositivo em líquidos.
- Sempre siga as instruções fornecidas pelo fabricante do produto de limpeza.
- Não utilize fluidos à base de petróleo, como a acetona.
- Não utilize produtos abrasivos de limpeza.
- Não exponha o dispositivo a temperaturas acima de 70 °C.

# <span id="page-44-0"></span>**Precauções com a unidade de disco óptico**

9erifique as instruções a seguir quando operar ou limpar a unidade de disco óptico.

- Não mova a unidade durante a operação. Isso pode fazer com que ela não funcione corretamente durante a leitura.
- Evite expor a unidade a mudanças bruscas de temperatura, pois isso pode causar condensação na parte interna da unidade. Se a temperatura mudar bruscamente enquanto a unidade estiver ligada, aguarde pelo menos uma hora antes de desligá-la. Se você operar a unidade imediatamente, ela poderá funcionar incorretamente durante a leitura.
- Evite colocar a unidade em um local sujeito a muita umidade, temperaturas extremas, vibração mecânica ou luz solar direta.

**CUIDADO:** Se qualquer objeto ou líquido cair na unidade, desconecte imediatamente o computador da tomada e leve-o para ser inspecionado pela assistência técnica autorizada HP.

# **Preparação para transporte**

Siga estas sugestões ao preparar o computador para transporte:

- **1.** Faça backup dos arquivos na unidade de disco rígido para um dispositivo de armazenamento externo. Assegure-se de que a mídia de backup não esteja exposta a impulsos elétricos ou magnéticos quando for armazenada ou transportada.
	- **WEMENTA:** A unidade de disco rígido trava automaticamente quando a alimentação do sistema é desligada.
- **2.** Remova e restaure por mídia removível.
- **3.** Desligue o computador e os dispositivos externos.
- **4.** Desconecte o cabo de alimentação da tomada de CA e, em seguida, do computador.
- **5.** Desconecte os componentes do sistema e dispositivos externos de suas fontes de alimentação e, em seguida, do computador.
- **X NOTA:** Verifique se todas as placas estão acomodadas adequadamente e protegidas nos slots da placa antes de transportar o computador.
- **6.** Embale os componentes do sistema e dispositivos externos em suas caixas originais ou em embalagens semelhantes com material suficiente para protegê-los.

# <span id="page-45-0"></span>**C Acessibilidade**

A HP projeta, produz e comercializa produtos e serviços que podem ser usados por todos, incluindo pessoas com deficiências, seja em uma base independente ou com dispositivos de assistência apropriados.

# **Tecnologias de assistência suportadas**

Os produtos HP suportam uma grande variedade de tecnologias de assistência para sistemas operacionais e podem ser configurados para funcionar com tecnologias de assistência adicionais. Use o recurso de pesquisa no seu dispositivo para localizar mais informações sobre os recursos de assistência.

**MOTA:** Para obter informações adicionais sobre um produto de tecnologia de assistência específico, entre em contato com o suporte ao cliente para esse produto.

### **Contatar o suporte**

Nós estamos constantemente melhorando a acessibilidade de nossos produtos e serviços e agradecemos o comentário dos usuários. Se você tiver algum problema com um produto ou gostaria de nos informar sobre recursos de acessibilidade que tenham ajudado você, entre em contato através do número (888) 259-5707, de segunda a sexta-feira, das 6:00 às 21:00 Mountain Time (MST). Se você estiver surdo ou tiver dificuldades de audição e usa VRS/TRS/WebCapTel, entre em contato se necessitar de suporte técnico, ou tiver alguma questão sobre a acessibilidade ligando para (877) 656-7058, de segunda a sexta-feira, das 6:00 às 21:00 Mountain Time (MST).

# <span id="page-46-0"></span>**Índice**

#### **A**

acessibilidade [40](#page-45-0) Adaptador de vídeo DisplayPort, conexão do [11](#page-16-0) alimentação desconexão [12](#page-17-0) avisos e cuidados [23](#page-28-0)

#### **B**

base reclinável, encaixe [7](#page-12-0) reclinável, remoção [8](#page-13-0) base de altura ajustável [9](#page-14-0) ajuste [14](#page-19-0) prendendo [9](#page-14-0) remoção [9](#page-14-0) base reclinável [7](#page-12-0) ajuste [13](#page-18-0) remoção [8](#page-13-0) bases base ajustável, remoção de [9](#page-14-0) base de altura ajustável, encaixe [9](#page-14-0) instalação e remoção [7](#page-12-0) posicionamento [13](#page-18-0)

#### **C**

cabo de alimentação conexão do [11](#page-16-0) desconexão [12](#page-17-0) cabo de segurança [18](#page-23-0) cabos [11](#page-16-0) conexão dos [11](#page-16-0) desconexão [12](#page-17-0) componentes internos [27](#page-32-0) lateral [3](#page-8-0) parte frontal [1,](#page-6-0) [2](#page-7-0) parte inferior [4](#page-9-0) parte superior [2](#page-7-0) traseira [4](#page-9-0) Webcam FHD [3](#page-8-0) Webcam IV [2](#page-7-0) componentes da parte frontal [1](#page-6-0), [2](#page-7-0) componentes da parte inferior [4](#page-9-0)

componentes da parte lateral [3](#page-8-0) componentes da parte superior [2](#page-7-0) Componentes da webcam (IV) [2](#page-7-0) Componentes da webcam FHD [3](#page-8-0) componentes internos [27](#page-32-0) componentes posteriores [4](#page-9-0) conector de fones de ouvido (saída) [3](#page-8-0) conexão cabos [11](#page-16-0) da tela [11](#page-16-0) do cabo de alimentação [11](#page-16-0) conexão da tela [11](#page-16-0) configuração, ordem das [7](#page-12-0)

#### **D**

descarga eletrostática, prevenção contra danos [36](#page-41-0) desconexão cabo de alimentação [12](#page-17-0) cabos [12](#page-17-0)

#### **E**

energia conexão [19](#page-24-0) desconexão [19](#page-24-0) especificações, memória [27](#page-32-0) Etiqueta de Certificado de Autenticidade da Microsoft [6](#page-11-0) etiqueta eletrônica [1](#page-6-0) etiquetas Certificado de Autenticidade [6](#page-11-0) Certificado de Autenticidade Microsoft [6](#page-11-0) eletrônicas [1](#page-6-0) local [6](#page-11-0) número de série [6](#page-11-0) serviço [6](#page-11-0)

#### **I**

informações adicionais [23](#page-28-0) instalação bateria [29](#page-34-0) da tela [11](#page-16-0)

memória [28](#page-33-0) unidade de disco óptico [34](#page-39-0) instalação da unidade de disco rígido de 2,5 polegadas [33](#page-38-0) instruções para instalação [23](#page-28-0) instruções para operação do computador [37](#page-42-0) instruções sobre ventilação [37](#page-42-0)

#### **M**

memória especificações [27](#page-32-0) Especificações para SODIMMs [27](#page-32-0) instalação [28](#page-33-0) máxima [27](#page-32-0) remoção [28](#page-33-0) slots [27](#page-32-0) métodos de aterramento [36](#page-41-0) montagem do computador [10](#page-15-0) mouse remoção das baterias [24](#page-29-0) sincronização sem fio [21](#page-26-0)

#### **N**

número de série [6](#page-11-0) número e nome do produto, computador [6](#page-11-0)

#### **O**

Orifício para montagem VESA [10](#page-15-0)

#### **P**

painel de acesso remoção [25](#page-30-0) substituição [26](#page-31-0) porta traseira remoção [12](#page-17-0) preparação para transporte [39](#page-44-0)

#### **R**

reclinação de base encaixe [7](#page-12-0)

recursos teclado [5](#page-10-0) visão geral [1](#page-6-0) remoção bateria [29](#page-34-0) memória [28](#page-33-0) unidade de disco óptico [34](#page-39-0) unidade de disco rígido de 2,5 polegadas [32](#page-37-0) rotação [14](#page-19-0)

#### **S**

segurança tampa da porta traseira [12](#page-17-0) tampa da porta traseira, instalação [13](#page-18-0) tampa da porta traseira, remoção [12](#page-17-0) sincronização do teclado ou mouse sem fio [21](#page-26-0) SODIMM especificações [27](#page-32-0) identificação [28](#page-33-0) local [28](#page-33-0) substituição da bateria [29](#page-34-0)

#### **T**

tampa da porta [12](#page-17-0) instalação [13](#page-18-0) tampa da porta traseira [12](#page-17-0) instalação [13](#page-18-0) remoção [12](#page-17-0) teclado recursos [5](#page-10-0) remoção das baterias [24](#page-29-0) sincronização sem fio [21](#page-26-0) trava cabo de segurança [18](#page-23-0) tampa da porta traseira [12](#page-17-0)

#### **U**

unidade 2,5 polegadas, instalação [33](#page-38-0) 2,5 polegadas, remoção [32](#page-37-0) tipos [31](#page-36-0) unidade de disco óptico [34](#page-39-0) unidade de disco óptico precauções [39](#page-44-0) substituição [34](#page-39-0) unidade de disco rígido 2,5 polegadas [31](#page-36-0)

#### **W**

webcam [19](#page-24-0) FHD [3](#page-8-0) Full High Definition [3](#page-8-0) infravermelho [2](#page-7-0) Infravermelho [2](#page-7-0) operação [19](#page-24-0) Windows Hello [20](#page-25-0) Windows Hello [20](#page-25-0)